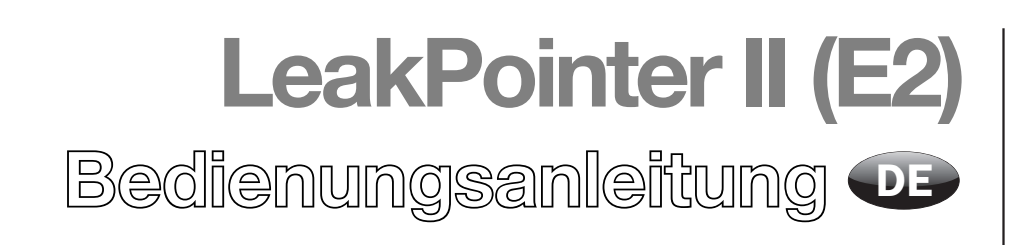

PBI-310176-C 09/2015

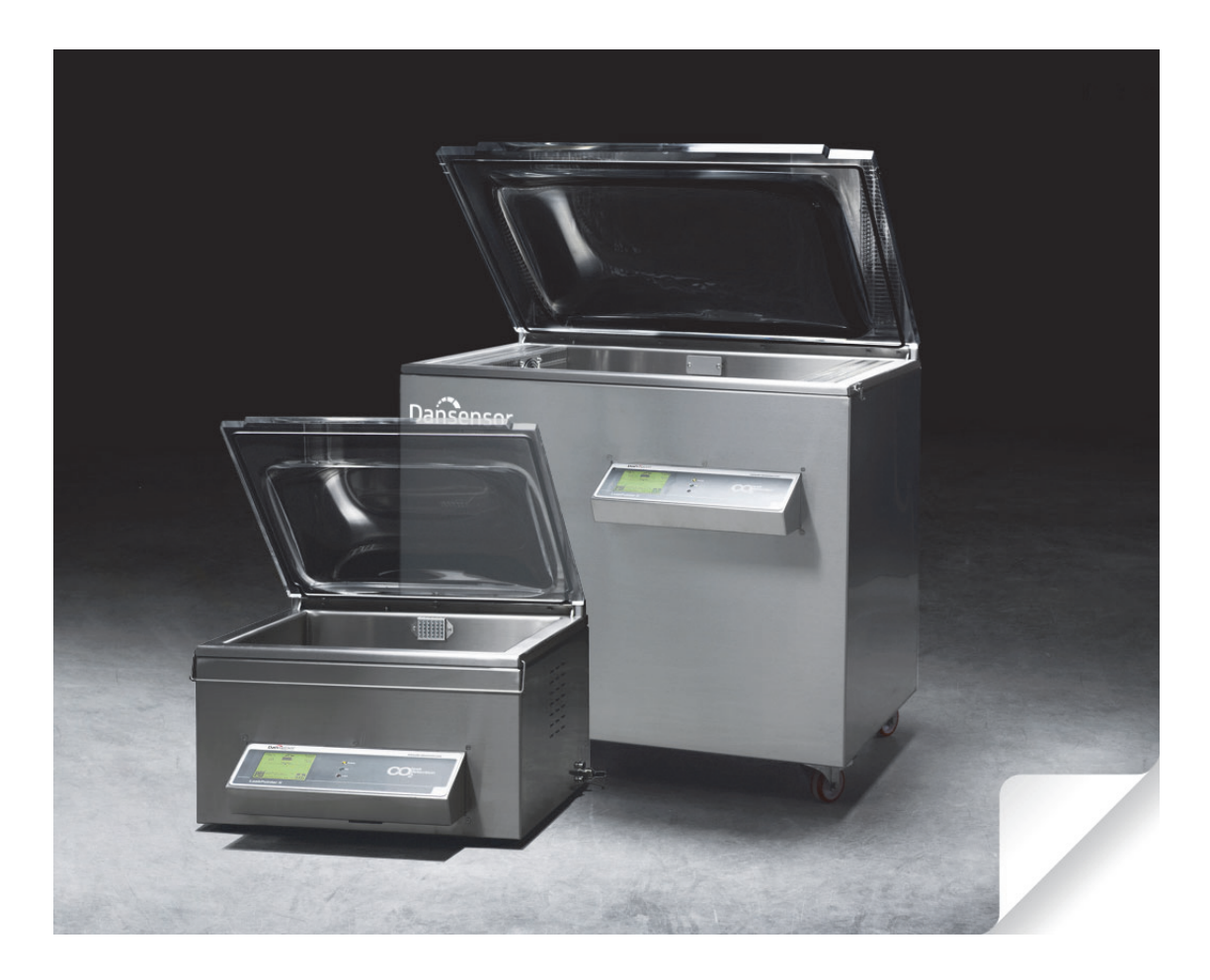

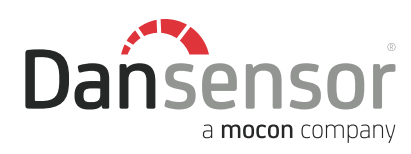

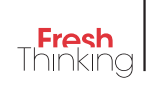

# LeakPointer II (E2) Bedienungsanleitung DE

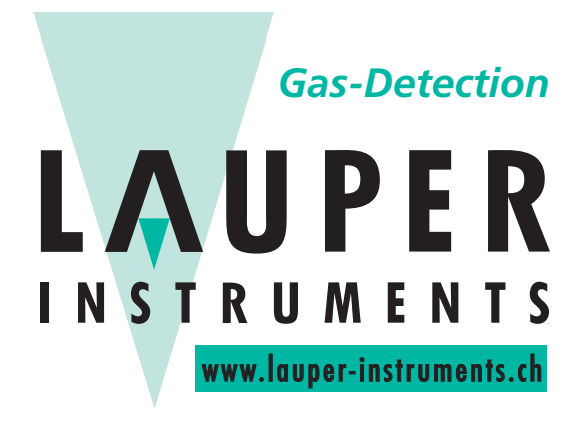

## **Lauper Instruments AG**

Irisweg 16B CH-3280 Murten Tel. +41 26 672 30 50 info@lauper-instruments.ch www.lauper-instruments.ch

# Inhaltsverzeichnis

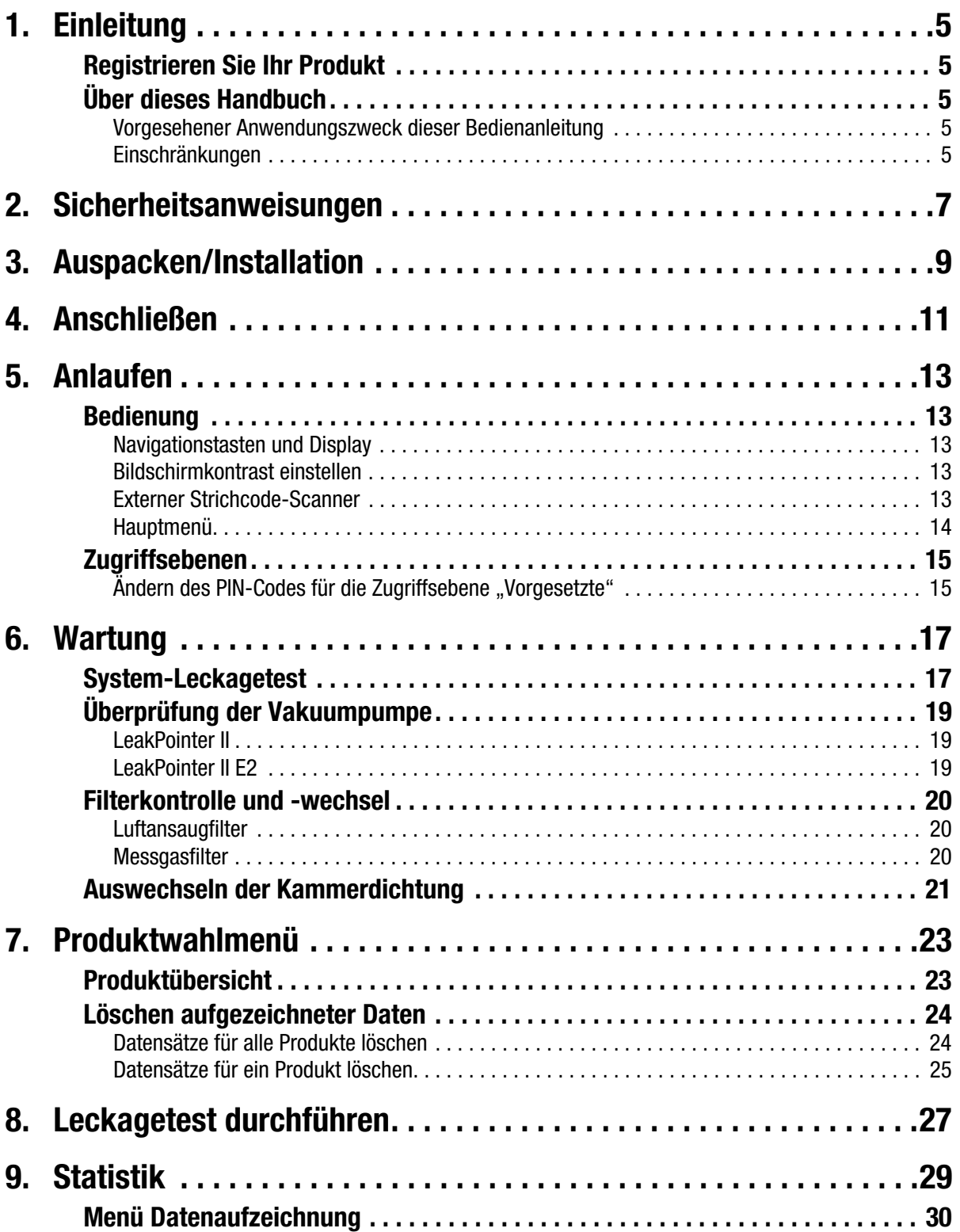

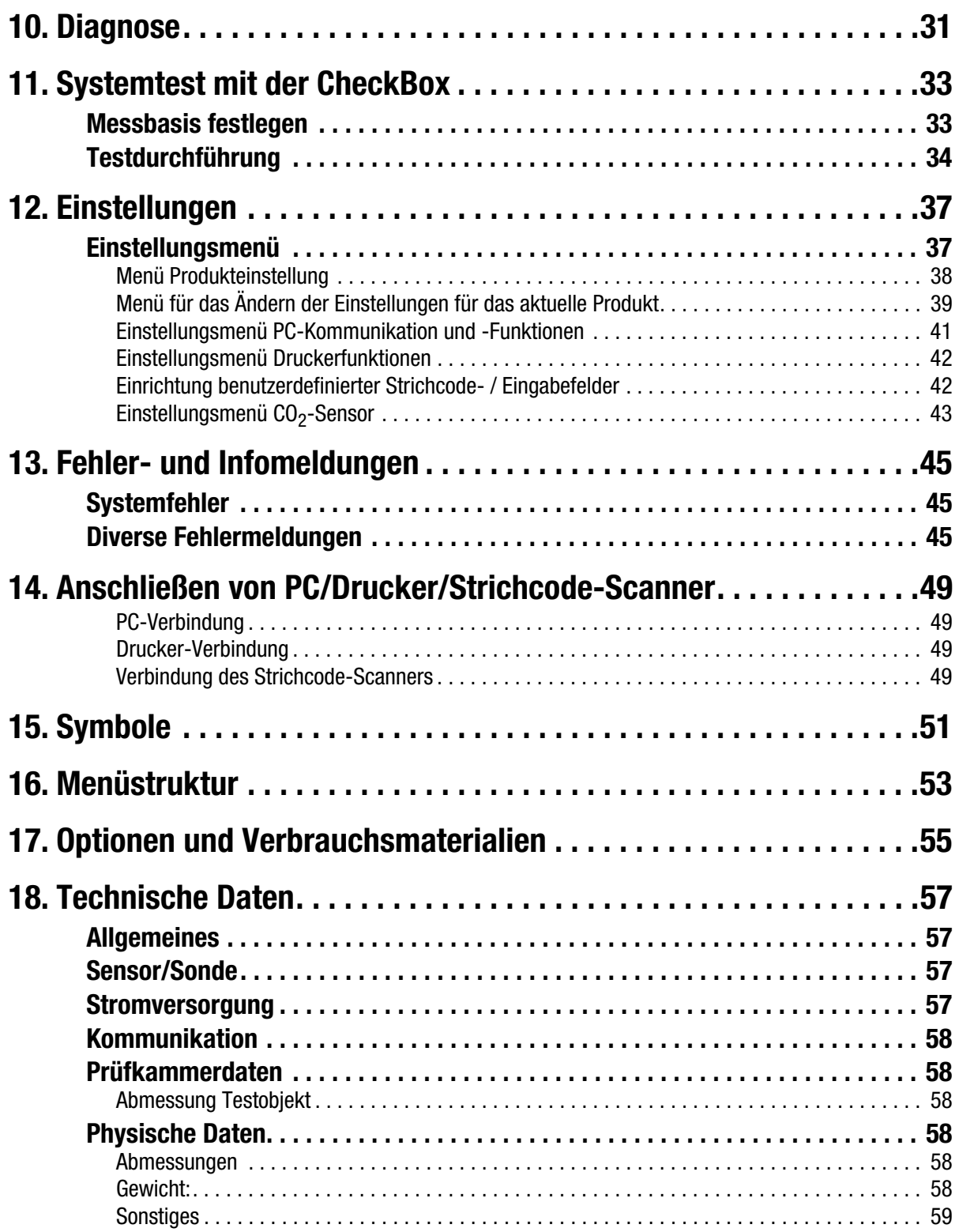

# 1. Einleitung

## Registrieren Sie Ihr Produkt

Wir danken Ihnen, dass Sie sich für ein Produkt von Dansensor entschieden haben und hoffen, dass es Ihren Bedürfnissen entspricht.

Da wir gerne mehr über unsere Kunden und Märkte erfahren möchten, würden wir uns freuen, wenn Sie das Produktregistrierungsformular ausfüllen würden. Sie finden es online unter der folgenden Adresse:

### www.dansensor.de/register

So können wir Ihnen, sofern Sie dies wünschen, wichtige Produktinformationen zukommen lassen, z.B. über Software-Upgrades u. ä.

## Über dieses Handbuch

### Vorgesehener Anwendungszweck dieser Bedienanleitung

• Diese Anleitung beschreibt den allgemeinen Gebrauch und die Wartung der LeakPointer II (E2)- Geräte.

Sie richtet sich an regelmäßige Benutzer der Software und sollte als Nachschlagewerk immer beim Gerät aufbewahrt werden.

### Einschränkungen

- Das Handbuch wurde unter Verwendung der zum Zeitpunkt der Veröffentlichung aktuellsten Informationen und Abbildungen erstellt.
- Etwaige Abweichungen zwischen Handbuch und Gerät resultieren aus Verbesserungen, die nach der Drucklegung vorgenommen wurden.
- Abweichungen, technische Ungenauigkeiten und Druckfehler werden in zukünftigen Ausgaben korrigiert.
- Im Rahmen unseres Bestrebens, unsere Produkte ständig zu verbessern, behalten wir uns das Recht vor, ohne vorherige Ankündigung Veränderungen an Design und Spezifikationen vorzunehmen.

# 2. Sicherheitsanweisungen

Im Interesse der eigenen Sicherheit und der Qualität der mit diesem Gerät vorgenommenen Arbeiten sollten diese Anweisungen unbedingt beachtet werden.

Im Folgenden werden die nachstehenden Bezeichnungen verwendet:

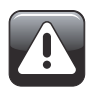

GEFAHR! Bezeichnung für einen Zustand, der mit Lebensgefahr oder ernster Verletzungsgefahr verbunden sein KANN.

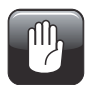

WARNUNG! Bezeichnung für einen Zustand, der mit ernster Verletzungsgefahr oder Schäden an der betreffenden Ausrüstung verbunden sein KANN.

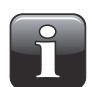

HINWEIS! Bezeichnung für einen Zustand, der mit einer Fehlbedienung des Gerätes und dadurch mit fehlerhaften Messergebnissen verbunden sein kann.

Nachstehende Anweisungen sind genau zu befolgen:

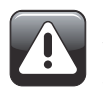

GEFAHR! Das Abmontieren der Verkleidung kann mit Lebens- oder ernster Verletzungsgefahr verbunden sein, denn es könnten Hochspannungskabel freigelegt werden.

Das Gehäuse darf nur von befugtem Personal geöffnet werden.

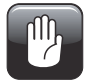

WARNUNG! Vor dem Anschließen externer Einheiten an den LeakPointer II (E2) muss dieser vom Strom getrennt werden. Außerdem müssen Strom führende externe Einheiten vom Netz getrennt werden, bevor sie an den LeakPointer II angeschlossen werden. Reparaturen, die durch Nichtbeachtung dieser Vorschriften erforderlich werden, fallen nicht unter die LeakPointer II-Garantie.

Bei Transport ist darauf zu achten, dass das Gerät nicht Stoß und Schlag ausgesetzt wird.

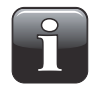

HINWEIS! Stellen Sie das Gerät in einem Raum mit stabiler Atmosphäre auf (konstanter CO<sub>2</sub>-Gehalt). Wird die Ausrüstung in einem Raum mit einem sehr instabilen CO<sub>2</sub>-Gehalt aufgestellt, kann es zu fehlerhaften Messergebnissen kommen. Die Ausrüstung daher nicht in der Nähe von Verpackungsmaschinen mit hoher  $CO<sub>2</sub>$ -Emission aufstellen.

# 3. Auspacken/Installation

Der LeakPointer II ist in zwei Ausführungen erhältlich: in der Standardausführung - im Folgenden nur als LeakPointer II bezeichnet - sowie als LeakPointer II E2, einer größeren Ausführung, die eine Standard-E2- Kiste aufnehmen kann.

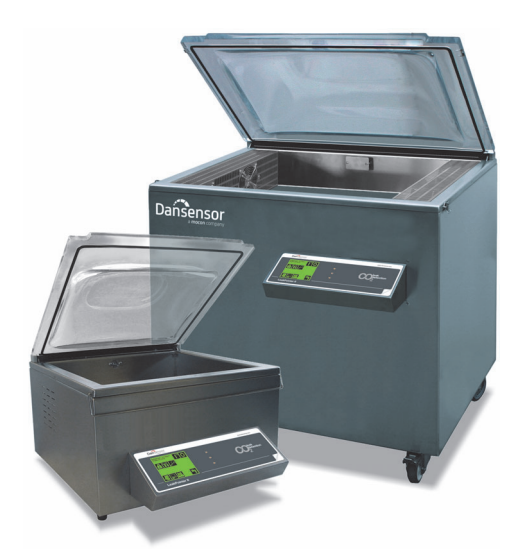

Nach Entfernen des LeakPointer II aus der Transportkiste sollte diese an einem sicheren Ort aufbewahrt werden, sodass sie im Falle von eventuell anfallenden Garantiereparaturen wiederverwendet werden kann. Ist das Gerät nicht vorschriftsmäßig verpackt, verfällt die Garantie.

Der LeakPointer II muss so aufgestellt werden, dass sämtliche Füße bzw. Räder auf einer ebenen Fläche ruhen. Die Ventilatoren und Ventilationsöffnungen nicht blockieren bzw. verdecken. Der Standort muss gut belüftet sein, sodass sich die vom Gerät erzeugte Wärme nicht stauen kann.

Der LeakPointer II wird mit folgendem Zubehör geliefert:

### LeakPointer II:

- CheckBox zur Kontrolle der Leckagetests
- Differenzdruck-Messsonde mit Haltefunktion
- Wahlweise Einsatz 1: 402 x 503 x 30 mm Einsatz 2: 402 x 118 x 57 mm
- 4 Sicherungen, 5x20mm 1,6 AT (230V)
- 4 Sicherungen, 6,3x32mm 6,3 AT (230V)
- 4 Sicherungen, 5x20mm 3,15 AT (115V)
- 4 Sicherungen, 6,3x32mm 12,5 AT (115V)

### LeakPointer II E2:

- CheckBox zur Kontrolle der Leckagetests
- Differenzdruck-Messsonde mit Haltefunktion
- 4 Sicherungen, 5x20mm 1,6 AT
- 4 Sicherungen, 5x20mm 5 AT

# 4. Anschließen

Es muss sichergestellt werden, dass die vor Ort verfügbare elektrische Leistung den Angaben auf dem Typenschild entspricht. Der LeakPointer II muss an Schutzerde (PE) angeschlossen werden.

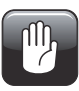

WARNUNG! Der LeakPointer II E2 muss 3-phasig angeschlossen werden. Der Anschluss darf nur von einem autorisierten Elektroinstallateur vorgenommen werden. Nach Anschluss der drei Phasen, des Nullleiters und der Erdung, jedoch noch vor Einsatz des Geräts, ist die Drehrichtung der Vakuumpumpe zu überprüfen.

Um die Drehrichtung der Vakuumpumpe zu überprüfen, unter die linke Seitenverkleidung des Gerätes schauen und die Laufrichtung des Ventilators beim Anlaufen der Pumpe beobachten. Der Ventilator muss sich im Uhrzeigersinn drehen.

### Überprüfen Sie die Drehrichtung wie folgt:

Person 1 beobachtet den Ventilator am Ende der Vakuumpumpe (vgl. Abb. 6.1. in der Betriebsanleitung für die Vakuumpumpe).

Person 2 legt Spannung an und schaltet diese sofort wieder ab, sobald die Vakuumpumpe startet. Dadurch können im Falle einer falschen Drehrichtung Schäden an der Pumpe vermieden werden.

Person 1 stellt fest, ob die Drehrichtung korrekt, d.h. im Uhrzeigersinn, ist.

Ist die Drehrichtung falsch, müssen die beiden Phasen vertauscht werden. Anschließend sollte die Drehrichtung erneut überprüft werden.

# 5. Anlaufen

Nach dem Anlaufen schält der LeakPointer II in den "Bereitschafts-Modus". Durch Drücken von **ID** schält das Gerät nach einer Stabilisierungsphase von 1 Minute in den Messmodus.

## Bedienung

### Navigationstasten und Display

Der LeakPointer II wird über einen Grafik-Touchscreen bedient. Der Benutzer kann die Funktionen und Menüs durch Drücken der entsprechenden Symbole aufrufen.

### Bildschirmkontrast einstellen

Im "Bereitschafts-Modus"kann der Bildschirmkontrast durch Drücken der beiden verdeckten Tasten in der linken und rechten oberen Bildschirmecke eingestellt werden.

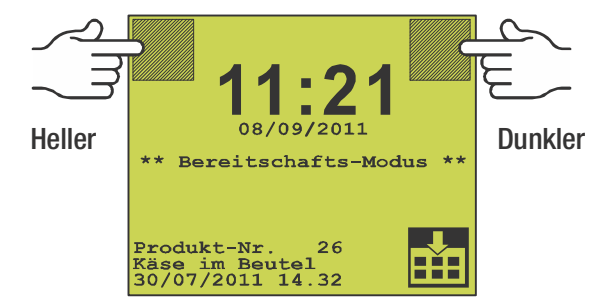

Der Kontrast kann angepasst werden, falls der Bildschirm aufgrund der Raumbeleuchtung besonders hell oder dunkel ist.

### Externer Strichcode-Scanner

Der LeakPointer II kann alphanumerische Eingaben mit einem Strichcode-Scanner einlesen. Ein solcher Scanner kann über den RS232-Anschluss unterhalb des Displays angeschlossen werden.

### **Hauptmenü**

drücken, um das Hauptmenü aufzurufen

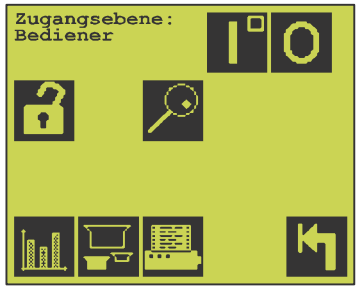

Vom Hauptmenü aus kann auf die folgenden Funktionen zugegriffen werden:

- Das Gerät ist zur Erkennung von Undichtigkeiten bereit<br>
Statusanzeige: "Bereitschafts-Modus"
- Statusanzeige: "Bereitschafts-Modus"<br>
Gerät auf "Bereitschafts-Modus" stelle
	-
- Gerät auf "Bereitschafts-Modus" stellen.<br>Gegenützt zugriff auf erweiterte Benutzerebene ("Vo Zugriff auf erweiterte Benutzerebene ("Vorgesetzte")<br>2 Diagnosemenü, interne Systembedingungen
- Diagnosemenü, interne Systembedingungen
- h. Statistikmenü
- **Pa** Produktwahlmenü<br>**Pa** Druckermenü
- **Druckermenü**<br>**Hill** Rückkehr zum
	- Rückkehr zum Messmenü

## **Zugriffsebenen**

Der LeakPointer II hat zwei Zugriffsebenen: Benutzer und Vorgesetzte Nach Einschalten ist das Gerät im Benutzermodus fixiert. Dieser Modus bietet nur Zugriff auf eine begrenzte Anzahl von Funktionen. Parametereinstellungen können nicht vorgenommen werden,

Auf die Zugriffsebene Vorgesetzte kann folgendermaßen umgeschaltet werden:

• **M** drücken, um das Hauptmenü aufzurufen.

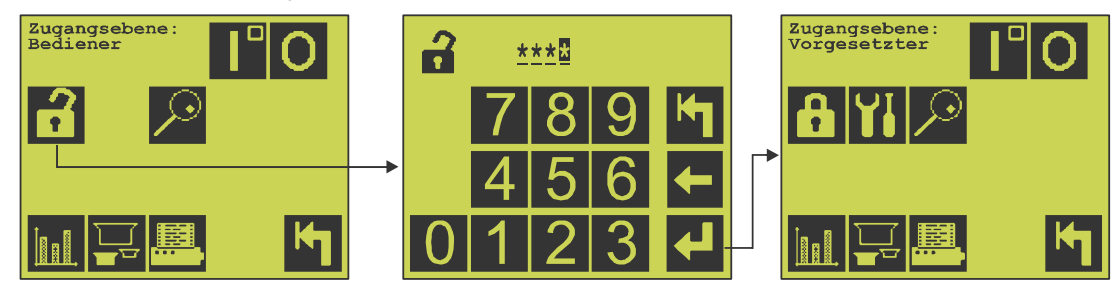

- $\bullet$  drücken und im neu geöffneten Fenster den PIN-Code für die Zugriffsebene Vorgesetzte eingeben. Werkseitig ist der PIN-Code auf "0000" eingestellt.
- **drücken**.
- Die Zugriffsebene "Vorgesetzte" ist nun aktiv, und das Einstellungsmenü  $(1)$  ist verfügbar.
- Aus Sicherheitsgründen und um Fehlbedienungen des Geräts zu vermeiden, sollten Sie umgehend auf die Zugriffsebene Benutzer zurück wechseln, um den Zugang einzuschränken. Hierzu **in** im Hauptmenü-Fenster drücken oder einen Neustart des Geräts vornehmen.

### Ändern des PIN-Codes für die Zugriffsebene "Vorgesetzte"

Der PIN-Code für die Zugriffsebene "Vorgesetzte" kann frei gewählt werden:

• Vom Hauptmenü-Fenster aus...

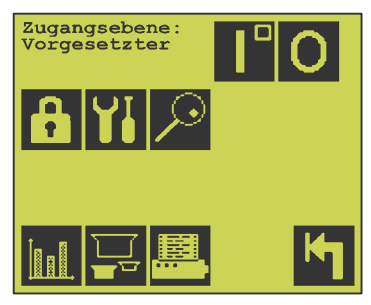

... **ITI** drücken, um das Einstellungsmenü aufzurufen.

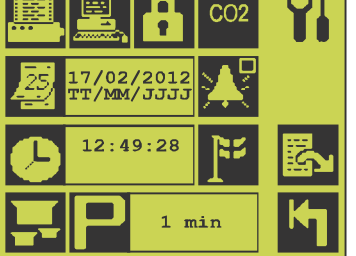

... <sup>•</sup> drücken und im daraufhin erscheinenden Fenster...

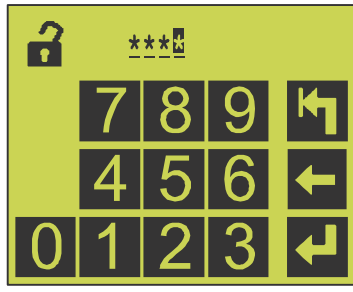

... den aktuellen PIN-Code, z.B. "0000", eingeben. Daraufhin <= drücken.

• Sie werden nun zur Eingabe eines neuen Codes aufgefordert.

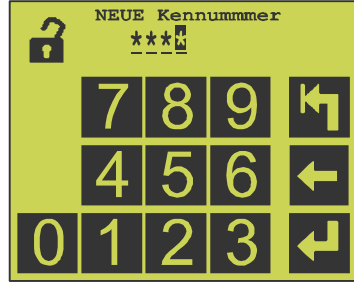

Den neuen Code eingeben und **der drücken.** 

• Den neuen Code nochmals eingeben...

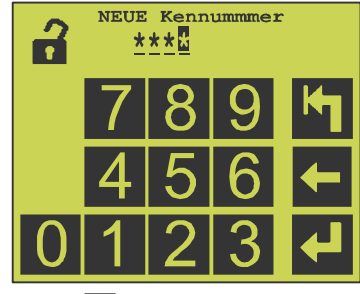

 $\ldots$  und  $\Box$  drücken.

• Der PIN-Code ist nun geändert.

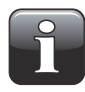

HINWEIS! Stellen Sie sicher, dass der neue PIN-Code für die Zugriffsebene "Vorgesetzte" an einem sicheren Ort aufbewahrt wird. Sollten Sie diese Information verlieren, wenden Sie sich bitte an Ihre örtliche Dansensor-Kundendienstabteilung, die Ihnen bei der Wiederherstellung des Codes behilflich sein kann.

• Im Einstellungsmenü...

# 6. Wartung

## System-Leckagetest

Der System-Leckagetest überprüft das System auf Undichitgkeiten und andere Fehler, welche die Messungen negativ beeinflussen können.

Diese Tests sollten regelmäßig durchgeführt werden — beispielsweise wöchentlich oder monatlich.

Dieser Test kann zudem von befugtem Personal bei der Fehlersuche am Gerät durchgeführt werden.

• Vom Hauptmenü-Fenster <sup>6</sup> drücken, um das Diagnosemenü aufzurufen.

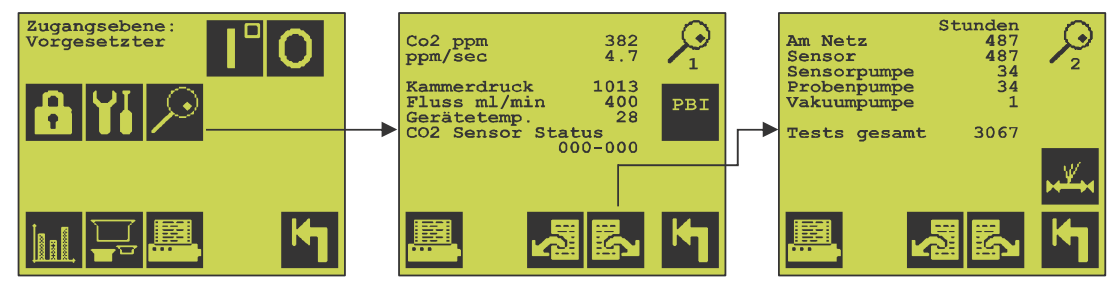

• **Ex** drücken, zur Seite 2 weiterschalten und dort **Manufation**, um das folgende Fenster aufzurufen:

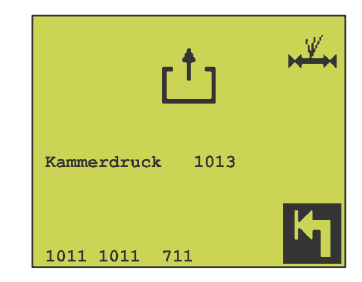

- Der Test beginnt, sobald der Kammerdeckel geschlossen ist. Der Test dauert einige Minuten; er kann jedoch jederzeit durch Drücken von **K**olabgebrochen werden. Das Testergebnis für jeden Test wird durch einen numerischen Wert angezeigt.
- Der Test besteht aus den folgenden Stufen:
	- Lecktest 1: Dichtigkeitsprüfung der Testkammer, Kammerdichtung und der Ventile. Dieser Test dauert ca. 2,5 Minuten und wird bei einem absoluten Druck von 700 mbar durchgeführt. Der gemessene Wert muss < 12 sein - Lecktest 2: Dichtigkeitsprüfung der Testkammer, Kammerdichtung und der Ventile. Dieser Test dauert ca. 2,5 Minuten und wird bei einem absoluten Druck von 300 mbar durchgeführt. Der gemessene Wert muss < 12 sein - Probenpumpe: Prüfung der Leistungsfähigkeit der Probenpumpe. Dieser Test kann bis zu 6 Minuten dauern. Der gemessene Wert muss < 32 sein

• Nach Beendigung des Tests werden die Testergebnisse im Display angezeigt.

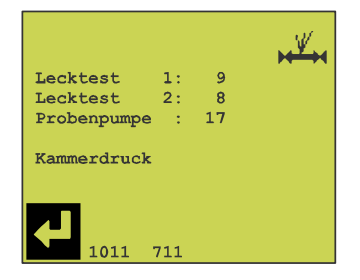

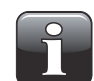

HINWEIS! Können die vorgegebenen Werte nicht erreicht werden, ist ein von Dansensor A/S autorisierter Techniker zu benachrichtigen.

• drücken, um zum Diagnosemenü zurückzukehren.

## Überprüfung der Vakuumpumpe

Der Betriebsstundenzähler der Vakuumpumpe kann im Diagnosemenü abgelesen werden. Folgende Arbeiten sind in den angegebenen Zeitabständen auszuführen:

### LeakPointer II

- A) Ölstand überprüfen (nach 24 Betriebsstunden)
	-
- B) Öl wechseln (nach 500 Betriebsstunden)
- C) Gebläsegitter und -pumpe reinigen (nach 1000 Betriebsstunden)
- 
- D) Entlüftungsfilter wechseln (nach 2000 Betriebsstunden)
	-
- 
- E) Gebläse wechseln (nach 5000 Betriebsstunden)

Abbildungen zu den oben aufgeführten Arbeiten finden Sie in der beiliegenden Bedienungsanleitung für die Vakuumpumpe.

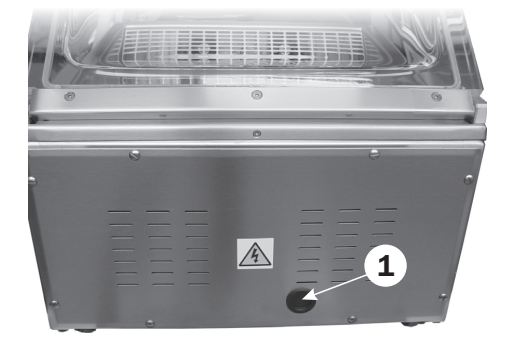

Zum Messen des Ölstands (siehe Punkt A) muss der Blindpfropfen (1) entfernt werden.

### LeakPointer II E2

Die Wartung ist gemäß der beiliegenden Bedienungsanleitung für die Vakuumpumpe durchzuführen. Bitte beachten, dass der erste Ölwechsel nach 100 Betriebsstunden erfolgen muss.

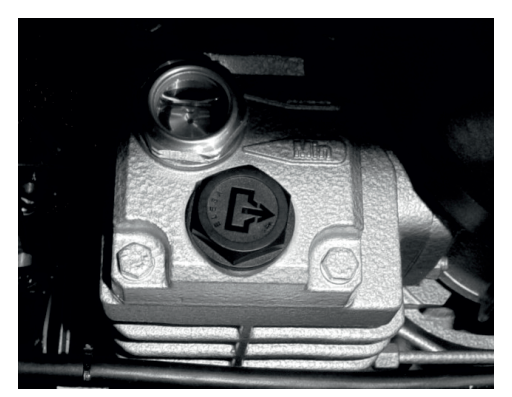

## Filterkontrolle und -wechsel

### **Luftansaugfilter**

(Nur LeakPointer)

- Die zwei Fingerschrauben lösen (1).
- Filter auf Verschmutzungen überprüfen (2) und gegebenenfalls auswechseln.

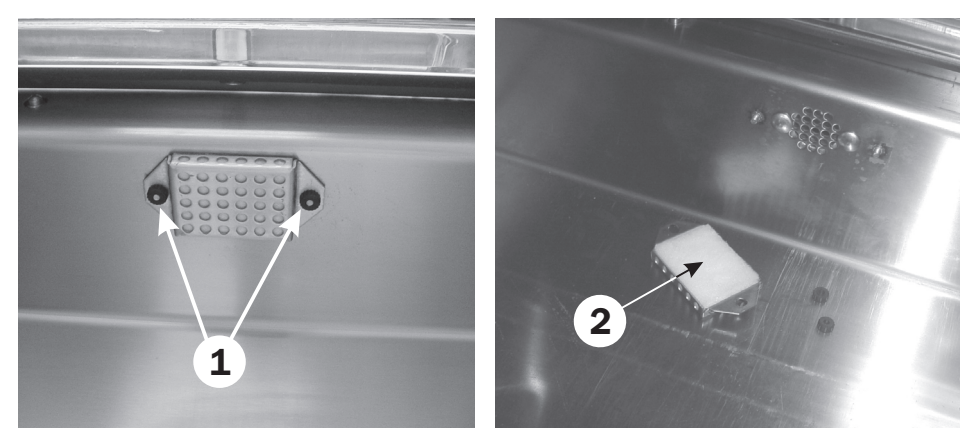

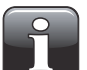

HINWEIS! Beim Einsetzen eines neuen Filters sicherstellen, dass die grobe Seite zur Kammerwand zeigt.

### **Messgasfilter**

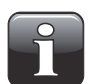

HINWEIS! Um Filterverstopfung zu reduzieren, empfehlen wir die Testkammer regelmäßig von Staub und Produktpartikeln zu reinigen.

### LeakPointer II

- Lösen Sie die Schrauben (1), indem Sie diese 1/2 Drehung gegen den Uhrzeigersinn drehen und gleichzeitig nach innen drücken. Entfernen Sie danach das Gebläsegitter (2).
- Filter auf Verschmutzungen überprüfen (3) und gegebenenfalls entfernen und ersetzen.

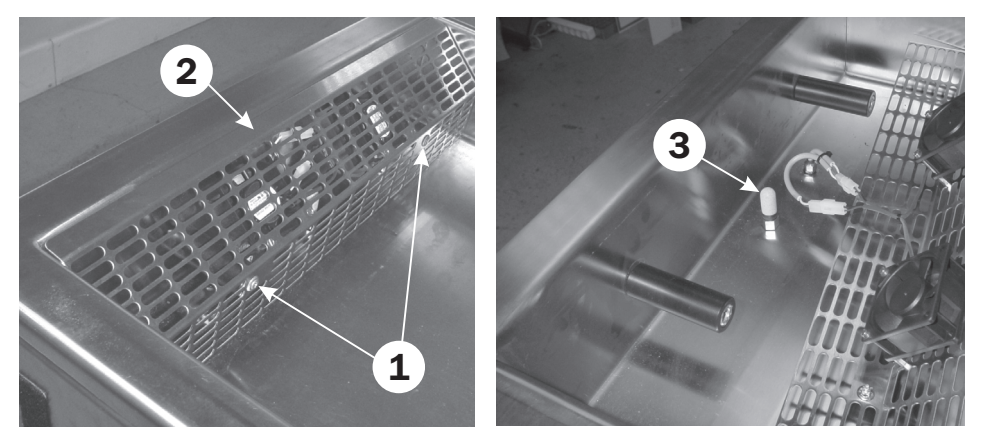

### LeakPointer II E2

- Rückplatte abschrauben.
- Den Schlauch der Probenpumpe (1) durch Zusammendrücken des blauen Spannrings (2) an der Schlaucharmatur lösen..
- Das innere Anschlussteil (3) entfernen, den Filter überprüfen und gegebenenfalls ersetzen.

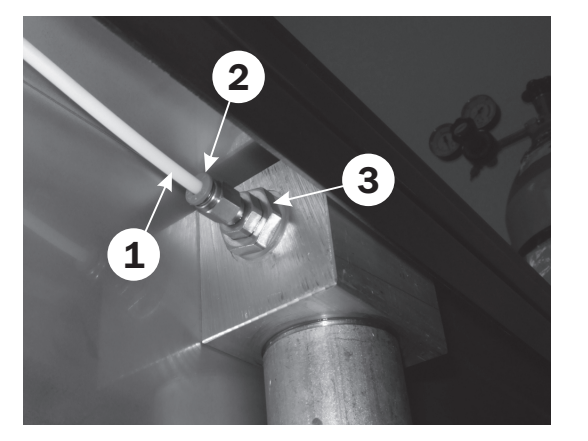

## Auswechseln der Kammerdichtung

- Die alte Dichtleiste (1) entfernen und eine neue montieren. Dabei muss sichergestellt werden, dass diese genau in die Deckelrille passt.
- Es ist darauf zu achten, dass die Enden der Dichtung sich leicht überlappen, damit diese fest gegeneinander abschließen, wenn sie in die Rille gedrückt werden (vgl. Detail).
- Nach dem Auswechseln der Dichtleiste ist ein System-Leckagetest durchzuführen, um das System auf Luftdichtigkeit zu überprüfen — weitere Informationen hierzu finden Sie unter "System-Leckagetest" auf Seite 17.

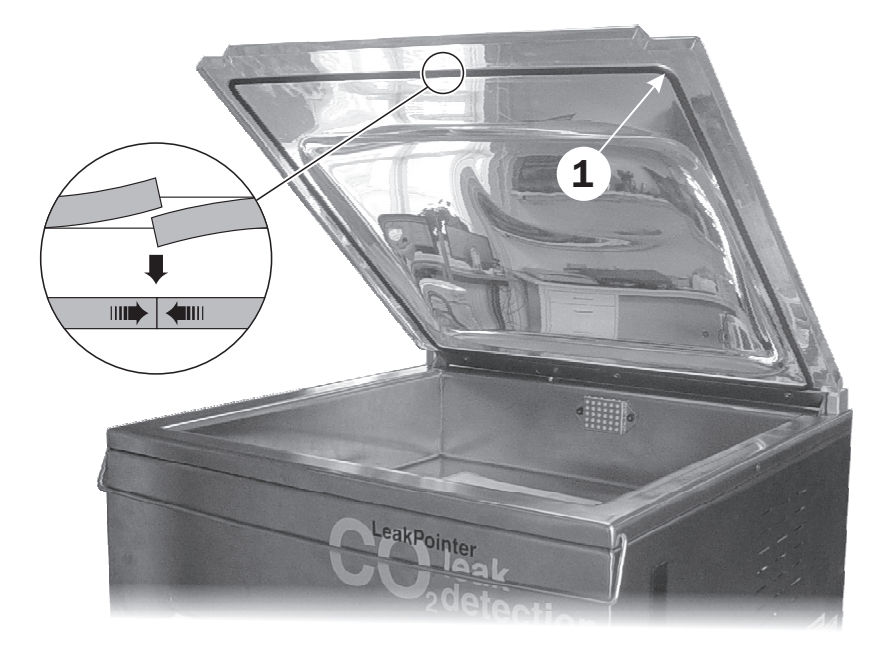

# 7. Produktwahlmenü

Hier wird das zu testende Produkt gewählt. Das Produkt kann durch manuellen Eintrag oder per Scan gewählt werden. Für jedes Produkt verwendet das Gerät die für dieses Produkt im Voraus eingerichteten Testparameter.

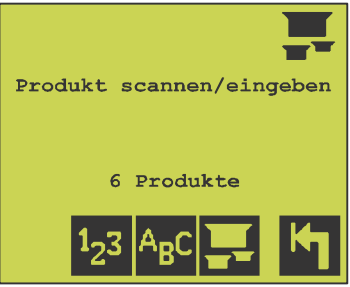

Das Menü zeigt die Anzahl der Produkte an, auf die Zugriff besteht.

### Navigationstasten:

- Suchkriterium für die aufzurufende Produktnummer/Produktbezeichnung eingeben
- Aus der Produktliste wählen
- **Killer** Zurück zum vorigen Menü

## Produktübersicht

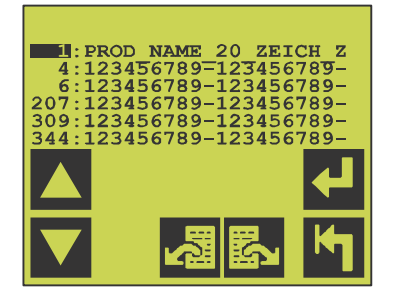

Das Produktübersichtsmenü bietet die folgenden Funktionen:

- 
- Cursor eine Zeile nach oben<br>Cursor eine Zeile nach unter
- **Manual Cursor eine Zeile nach unten<br>图 在 Zur nächsten Produktwahl-S**
- **zur nächsten Produktwahl-Seite<br>Zur vorigen Produktwahl-Seite** Zur vorigen Produktwahl-Seite
- Gewähltes Produkt aufrufen und zurück zum vorigen Menü<br>Kultz Zurück zum vorigen Menü
	- Zurück zum vorigen Menü

## Löschen aufgezeichneter Daten

Aufgezeichnete Daten müssen per Hand vom Gerätespeicher gelöscht werden, um Speicherkapazität freizugeben.

Eine Löschung der Daten kann nur auf der Zugriffsebene Vorgesetzte vorgenommen werden - weitere Informationen hierzu finden Sie unter "Zugriffsebenen" auf Seite 15.

### Datensätze für alle Produkte löschen

• Vom Hauptmenü aus...

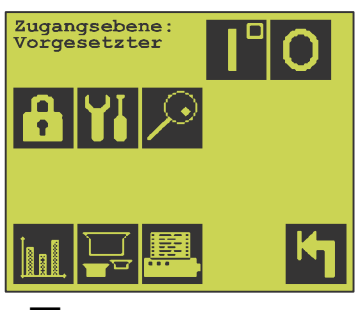

... **De** drücken.

• Im daraufhin erscheinenden Menü...

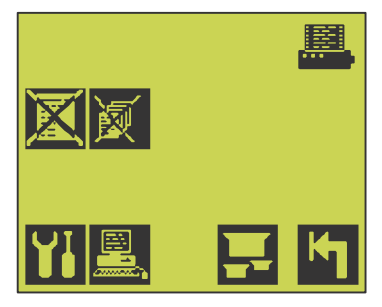

... **If** drücken, um alle Daten zu löschen.

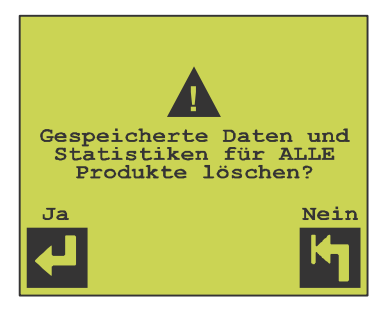

• **d** drücken, um zu bestätigen **all drücken**, um abzubrechen.

### Datensätze für ein Produkt löschen

• Vom Hauptmenü aus...

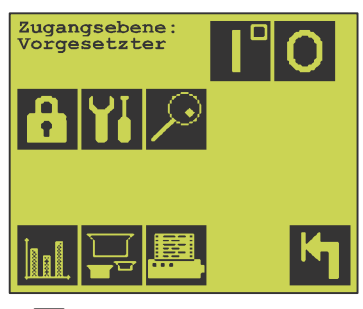

- ... **De** drücken.
- Im daraufhin erscheinenden Menü...

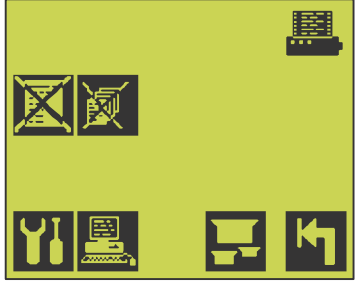

 $\mathbb{Z}$  drücken.

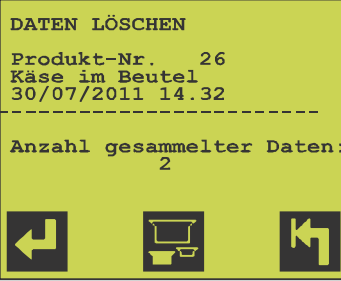

- **M** drücken um abzubrechen, **M** drücken, um die aufgezeichneten Daten für das gewählte Produkt zu löschen bzw. **E**drücken, um ein anderes Produkt zu wählen, dessen Datensätze gelöscht werden sollen.
- Ist das entsprechende Produkt gewählt...

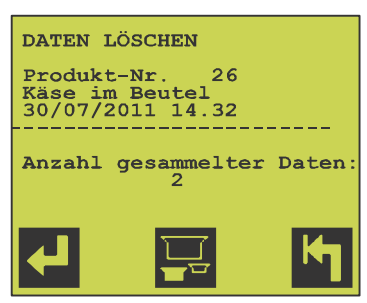

... **In drücken**, um die Datensätze für dieses Produkt zu löschen.

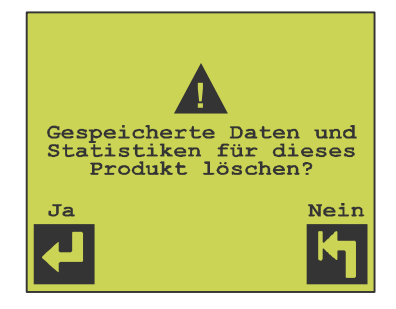

• **drücken, um zu bestätigen 61** drücken, um abzubrechen.

# 8. Leckagetest durchführen

Aus dem "Bereitschafts-Modus"  $\Box$  benötigt das Messsystem eine Stabilisierungsphase von 1 Minute. Die noch verbleibende Stabilisierungszeit wird im Display angezeigt.

• Ist das Gerät für die Eingabe zusätzlicher Angaben zur Testsequenz konfiguriert (z.B. Name des Bedieners oder Maschinennummer), erscheint das folgende Menü:

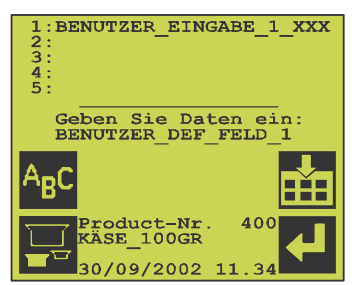

### Navigationstasten:

- A<sub>B</sub>c Eingabe zusätzlicher Informationen
- Akzeptieren
- **图** Neues Produkt wählen
- **EXT** Zurück zum Hauptmenü

Alternativ können die Werte auch über einen Strichcode-Scanner eingegeben werden.

• Nach Eingabe der erforderlichen Werte erscheint der folgende Bildschirm:

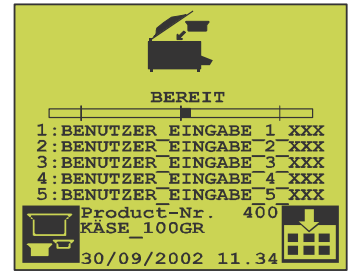

• Das Testobjekt zentral in der Testkammer platzieren.

Es können Schwankungen des CO<sub>2</sub>-Gehalts in örtlichen Umgebung vorliegen. Die Signalleiste gibt die Stabilität des Messsignals an. Das Gerät ist bereit, wenn "Ready" ("Bereit") im Display angezeigt wird und die gelbe Lampe an der Bedienerschalttafel leuchtet.

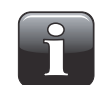

### HINWEIS! Luftzug (z.B. durch Ausatmen) in der Kammer vermeiden, da dies zu Instabilität führen kann.

- Sobald der Deckel geschlossen ist, läuft der Test automatisch gemäß den Produkteinstellungen an. Das Gerät startet den Test erst dann, wenn der CO<sub>2</sub>-Gehalt der Umgebung stabil ist.
- Ist in der Produkteinstellung ein manueller Stresstest vorgewählt, wird dieser durch Drücken von E aktiviert und erfolgt — sofern keine Undichtigkeiten festgestellt wurden — im Anschluss an den normalen Leckagetest.

• Der Leckagetest kann folgende Ergebnisse liefern:

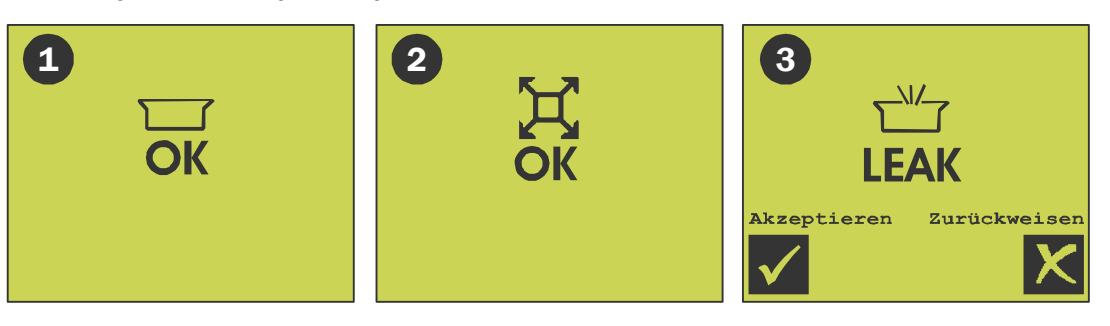

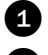

Keine Undichtigkeiten. Die grüne Lampe in der Bedienschalttafel leuchtet 4 Sekunden lang.

 Der Leckage- und der anschließende Stresstest ergeben keine Undichtigkeiten. Die grüne Lampe in der Bedienschalttafel leuchtet 4 Sekunden lang. Der Stresstest erfolgt nur, wenn dies in der Produkteinstellung festgelegt ist.

Der Leckage- bzw. Stresstest zeigen Undichtigkeiten an.

Ein akustischer Alarm ertönt, wenn das Gerät entsprechend eingestellt ist. Die rote Lampe in der Bedienschalttafel leuchtet. Sie erlischt erst, wenn das Ergebnis zur Statistik als

 $\sqrt{\phantom{a}}$  Akzeptiert oder

 $\overline{\mathsf{x}}$ Zurückgewiesen hinzugefügt wurde.

# 9. Statistik

Dieser Bildschirm zeigt die statistischen Angaben für das gewählte Produkt.

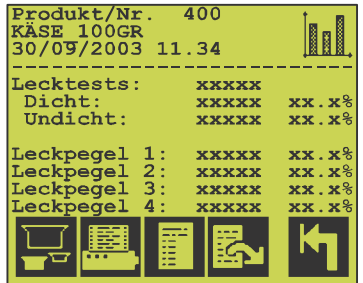

- Nummer und Bezeichnung des gewählten Produkts.
- Datum und Startzeit der Datensammlung für das aktuelle Produkt.
- Anzahl der durchgeführten Leckagetests.
- Anzahl der Testobjekte ohne Undichitgkeiten angegeben in Zahlen und in Prozent.
- Anzahl der Testobjekte mit Undichtigkeiten angegeben in Zahlen und in Prozent.
- Anzahl der Testobjekte mit Undichtigkeiten unterteilt in 4 Leckpegel, angegeben in Zahlen und Prozent.

### Nächste Seite im Statistikmenü

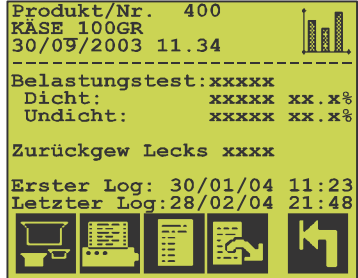

- Nummer und Bezeichnung des gewählten Produkts.
- Datum und Startzeit der Datensammlung für das aktuelle Produkt.
- Anzahl der durchgeführten Stresstests
- Anzahl der Testobjekte, die den Stresstest bestanden haben angegeben in Zahlen und in Prozent.
- Anzahl der Testobjekte, die den Stresstest nicht bestanden haben angegeben in Zahlen und in Prozent.
- Anzahl der Testobjekte, die den Leckage- oder Stresstest nicht bestanden haben, bei denen der Fehler jedoch bereits abgewiesen wurde und daher nicht in der oben angezeigten Fehlerstatistik erscheint.
- Datum und Zeitpunkt der ersten Messung
- Datum und Zeitpunkt der letzten Messung

### Navigationstasten

- **Anderes Produkt wählen**
- 图 Drucken
- **Datenaufzeichnung** 
	- Nächste Seite im Statistikmenü
- **Kill** Zurück zum vorigen Menü

## Menü Datenaufzeichnung

Das Gerät kann ca. 20.000 an allen Produkten vorgenommene Messungen sammeln. Von diesem Menü aus können diese Messdaten angezeigt, gedruckt oder an einen PC weitergeleitet werden, Auf dem Log-Bildschirm können alle für das gewählte Produkt gesammelten Messergebnisse abgelesen werden.

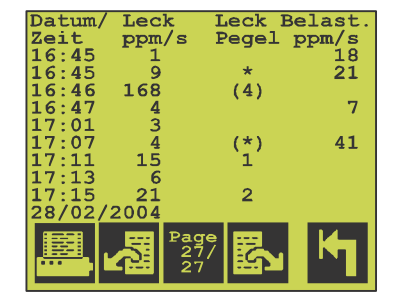

Die Ergebnisse werden in 4 Spalten angezeigt:

- 1) Testzeit und Testdatum
- 2) gemessener Leckpegel
- 3) Leckpegelkategorie
- 4) gemessener Leckpegel während des Stresstests

1-4 gibt die Leckpegelkategorie an (konfigurierbar auf erweiterter Benutzerebene)

- \* zeigt eine Undichtigkeit während eines Stresstests an. Wird bereits bei einem Leckagetest eine Undichtigkeit festgestellt, erfolgt kein Stresstest.
- (\*) "Klammern" zeigen an, dass das Messergebnis vom Bediener abgewiesen wurde.

### Navigationstasten

- **Drucken**<br>**B** Vorige Se
	- Vorige Seite in der Datenaufzeichnung
- **Konste Seite in der Datenaufzeichnung<br>Konstantive Zum vorigen Menü**
- Zurück zum vorigen Menü

# 10. Diagnose

Dieser Abschnitt enthält eine Reihe von Anwendungsprotokollen und internen Parametern.

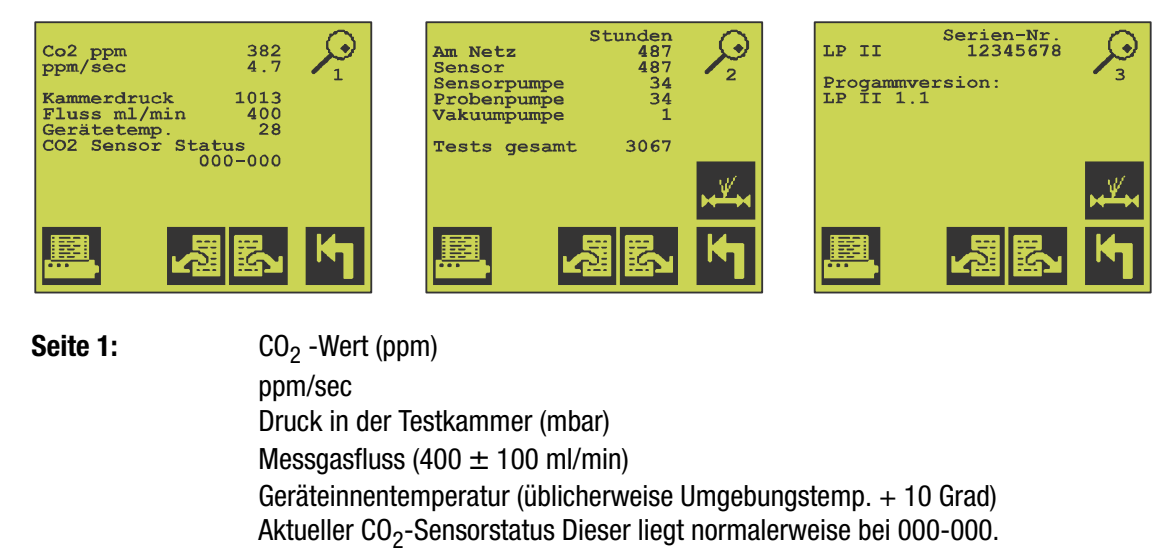

Seite 2: Betriebsstunden, insgesamt Betriebsstunden Sensor Betriebsstunden Sensorpumpe Betriebsstunden Probenpumpe Betriebsstunden Vakuumpumpe Gesamtanzahl Tests Seite 3: Seriennummer des Geräts und Programmversion

### Navigationstasten

- **Vorige Seite**
- **Konste Menü-Seite**<br>Konstander Zurück zum vorigen
- Zurück zum vorigen Menü
- **Drucker/** drucken

# 11. Systemtest mit der CheckBox

Dieser Test ist regelmäßig durchzuführen, um sicherzustellen, dass das Gerät ordnungsgemäß funktioniert.

## Messbasis festlegen

Viele Faktoren beeinflussen die gemessenen ppm/s - so z.B. Gerätekonfiguration, CO<sub>2</sub>-Konzentration, etc.

Es ist daher erforderlich, dass Sie Ihre eigene, spezifische Messbasis festlegen, nachdem das Gerät installiert, konfiguriert und einsatzbereit ist.

Führen Sie 5-10 Messungen wie unten beschrieben durch, und berechnen Sie danach den Durchschnittswert. Folgeergebnisse sollten generell innerhalb von  $\pm$  25% des Messbasiswerts liegen. Bei sehr hohen ppm/s-Messungen (z.B. >200), kann der Testdruck auf 100 mbar gesenkt werden.

Um vergleichbare Ergebnisse zu erhalten, sollte stets derselbe Testansatz verwendet werden.

Die folgenden zwei Tabellen sollten ausgefüllt werden:

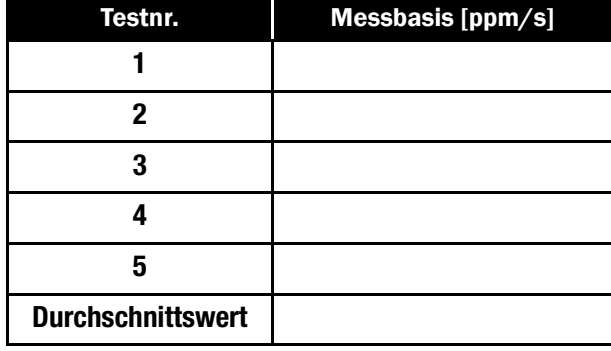

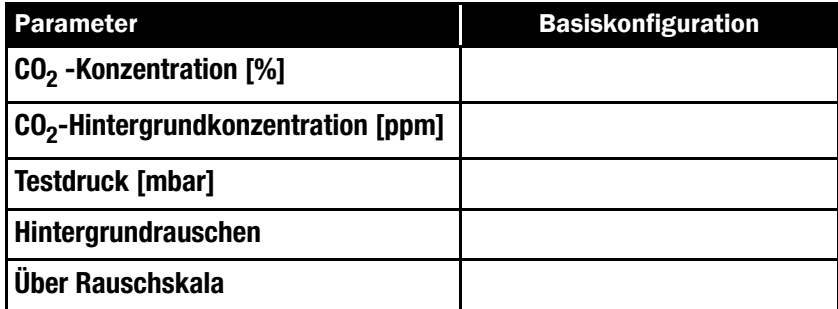

## Testdurchführung

- Der Test kann nur von der Zugriffsebene Vorgesetzter aus durchgeführt werden weitere Informationen hierzu finden Sie unter "Zugriffsebenen" auf Seite 15.
- $\bullet$  Es muss sichergestellt werden, dass sich das Gerät im Bereitschafts-Modus  $\blacksquare$  befindet.
- Für diesen Test wird ein Produkt mit den folgenden Einstellungen benötigt:

Testdruck ................ 400 mbar Testzeit..................... 10 Sek. Leckpegel 1.............. 20 ppm/s Leckpegel 4.............. 999 ppm/s Erstellen Sie gegebenenfalls ein Testprodukt.

• Vom Hauptmenü aus...

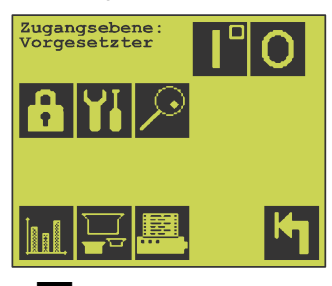

 $\mathbf{L}$  drücken, um den Messbildschirm aufzurufen.

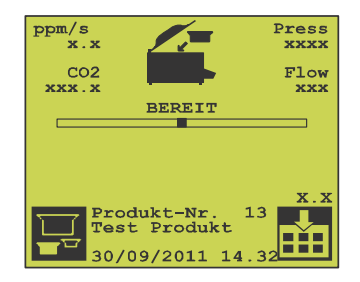

- Es sollten erst einige Tests bei leerer Testkammer durchgeführt werden. Dabei muss sichergestellt werden, dass der ppm/s-Wert in der oberen linken Bildschirmecke mit 0,0 angezeigt ist.
- Ist der Wert höher als 3, muss der Wert "Hintergrundrauschen" im CO<sub>2</sub>-Menü etwas erhöht werden. Um das CO<sub>2</sub>-Menü aufzurufen, im Hauptmenü erst  $\prod$  und dann  $\int_{\infty}^{\infty}$  drücken.
- Wiederholen Sie dies, bis der abgelesene Wert 0,0 ist.
- Vorbereitung der CheckBox:
	- Schnellanschluss **O** vom Flush OUT (Spülauslass) trennen.
	- $-$  Gaszufuhr  $\bigcirc$  an den Flush IN (Spüleinlass) anschließen. Min. 5% CO<sub>2</sub> für LP II verwenden Min. 25% CO<sub>2</sub> für LP II E2 verwenden
	- Wir empfehlen die Verwendung des mitgelieferten Schnellanschlusses  $\bigcirc$ . Zusammen mit den mitgelieferten Befestigungsteilen kann der

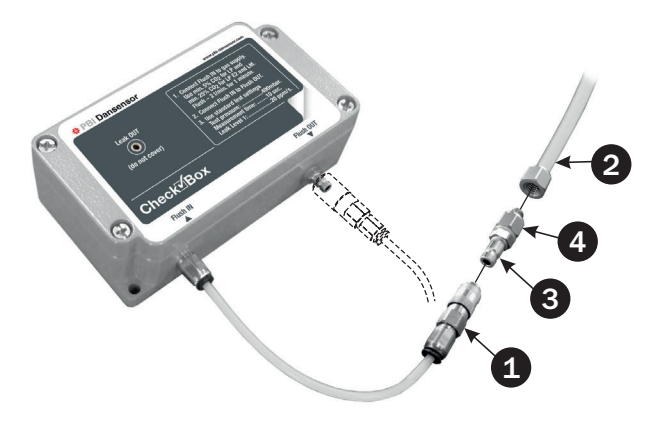

Schnellanschluss entweder mit einem M5- oder einem 1/8"-Anschluss verbunden werden.

Wir empfehlen des Weiteren die Verwendung des mitgelieferten Durchflussbegrenzers  $\bullet$ , um eine angemessene Durchflussrate im Bereich von 2-8 bar zu erzielen.

- 1 Minute lang mit einer Durchflussrate von ca. 2 l/min. spülen.
- Den Flush IN-Anschluss<sup>2</sup> mit Flush OUT verbinden.

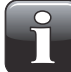

HINWEIS! Wird dieser Test mit anderen Gaskonzentrationen oder Geräteeinstellungen als den hier angegebenen durchgeführt, müssen Sie Ihre eigenen Akzeptanzgrenzen für den Test setzen.

• Die CheckBox zentral in der Messkammer platzieren.

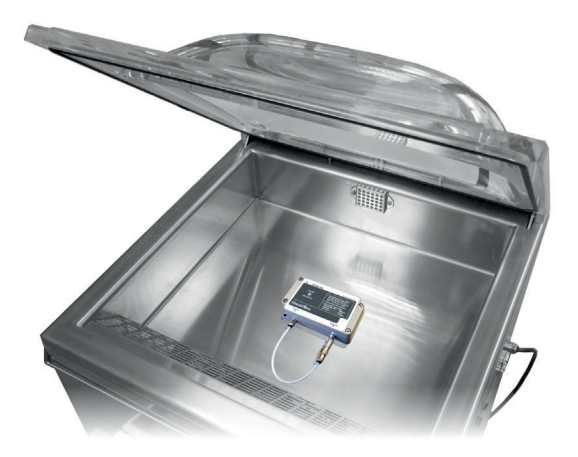

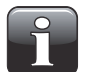

HINWEIS! Vermeiden Sie Luftzug (z.B. durch Ausatmen) in der Kammer, da dies zu einer Beeinträchtigung des Testergebnisses führen kann.

- Der Testvorgang beginnt, sobald der Deckel geschlossen wird.
- Die Messwerte werden in der rechten unteren Ecke des Displays angezeigt.

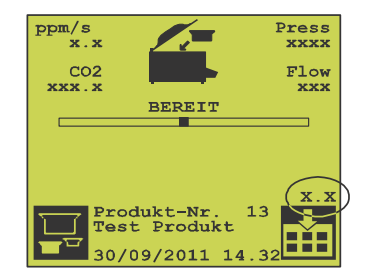

• Bei Verwendung der Werkeinstellung und dem vorgegebenen Testgas sind die folgenden Werte zu erwarten (Durchschnitt über mindestens 5 Messungen berechnen):

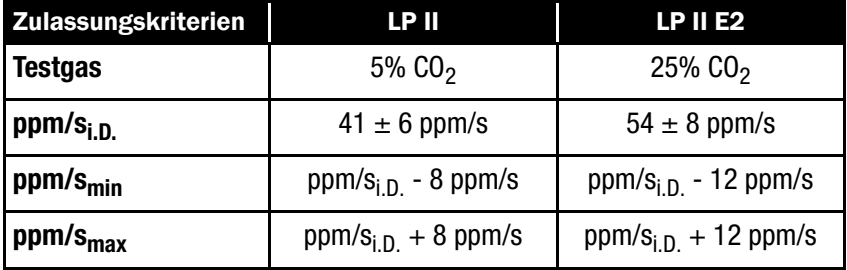

# 12. Einstellungen

Die folgenden Einstellungen können nur auf der Zugriffsebene Vorgesetzte vorgenommen werden weitere Informationen hierzu finden Sie unter "Zugriffsebenen" auf Seite 15.

## Einstellungsmenü

im Hauptmenü drücken, um das Einstellungsmenü aufzurufen.

Das Einstellungsmenü enthält 2 Seiten:

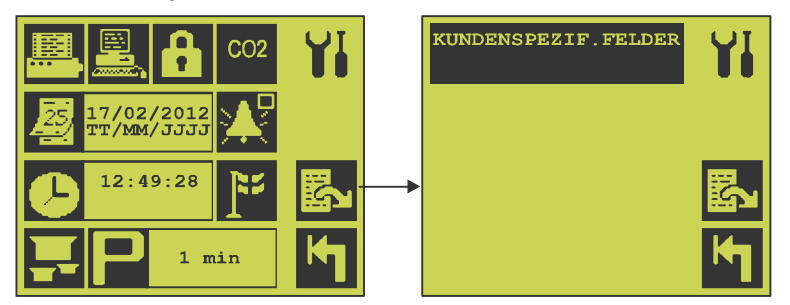

### Navigationstasten

- Einstellungsmenü Druckerfunktionen
- 
- Eurichellungsmenü PC-Kommunikation und -Funktionen<br>
Filmstellungsmenü Benutzerzugriffscode Zur Änderung der Einstellungsmenü Benutzerzugriffscode Zur Änderung des Zugriffscodes erst den alten und danach zweimal den neuen Code eingeben.
- $\overline{1}$ Einstellungsmenü CO<sub>2</sub>-Sensor
- **XXIII Akustischen Alarm für den Leckagetest aktivieren/deaktivieren**<br>**NET** Menü zur Einstellung der Sprache zur Menüanzeige
- 
- Zum nächsten Bildschirm im Einstellungsmenü
- Menü zur Einstellung der Sprache zur Menüanzeige<br>
Zum nächsten Bildschirm im Einstellungsmenü<br>
Menü zur Einstellung des aktuellen Datums (TT/MM<br>
Zeiteinstellung<br>
Produkteinstellung<br>
Zurück zum vorigen Menü Menü zur Einstellung des aktuellen Datums (TT/MM/JJ)
- Zeiteinstellung
- Produkteinstellung
- Zurück zum vorigen Menü
- Menü zur Einstellung der Zeit (in Minuten) für automatisches Standby Eingabe der Ziffer "0" deaktiviert diese Funktion.

Die Eingabefelder (auf Seite 2) dienen der Einstellung benutzerdefinierter Strichcode-/Eingabefelder, die vor einem Leckagetest ausgefüllt und zu Dokumentationszwecken abgespeichert werden. Einzelheiten hierzu finden Sie unter "Einrichtung benutzerdefinierter Strichcode- / Eingabefelder" auf Seite 42).

### Menü Produkteinstellung

Das Gerät kann Einstellungen für bis zu 500 Produkte speichern, einschl. individueller Einstellwerte und Statistiken. Jedes Produkt hat eine eigene Produktnummer (1-500), Produktbezeichnung (20 Zeichen) und Strichcode-ID (20 Zeichen), sowie eigene Leckagetest-Parameter.

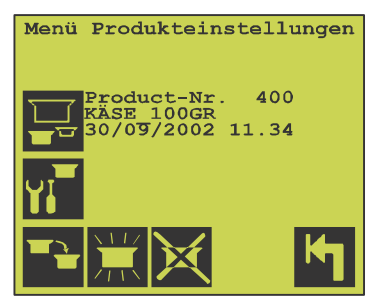

Die aktuelle Produktnummer und -bezeichnung wird zusammen mit dem Datum des ersten Tests angezeigt ("00/00/00" wenn noch kein Test stattgefunden hat).

### **Navigationstasten**

- **Anderes Produkt zum Einstellen wählen<br>Ein die Neue Produkteinstellung anlegen. Eine r** 
	- Neue Produkteinstellung anlegen. Eine nicht belegte Produktnummer wählen, unter der die neue Produkteinstellung abgespeichert werden soll.

Die Produkteinstellung kann jetzt geändert werden.

- **EX** Aktuelles Produkt auf neues Produkt kopieren. Eine nicht belegte Produktnummer wählen, unter der die neue Produkteinstellung abgespeichert werden soll. Die Produkteinstellung kann jetzt geändert werden.
- **Menü** für das Ändern der Einstellungen für das aktuelle Produkt.
- Produkteinstellung für das aktuelle Produkt und diesbezügliche Statistiken löschen.

**Hinweis: Diese Handlung kann nicht rückgängig gemacht werden!**<br>**KT** Zurück zum vorigen Menü

Zurück zum vorigen Menü

### Menü für das Ändern der Einstellungen für das aktuelle Produkt

Das Menü Produkteinstellung enthält 4 Seiten. Die letzten beiden Seiten erscheinen nur dann, wenn ein Stresstest vorgewählt wurde.

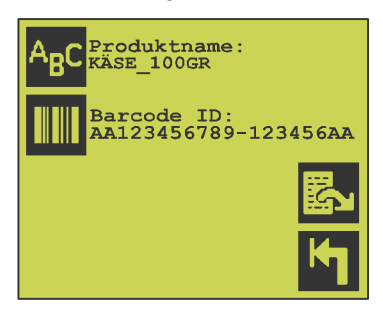

### Navigationstasten

- A<sub>B</sub>c Einrichtung Produktbezeichnung
- Einrichtung Strichcode-ID<br>Expansive Seite
	- Nächste Seite
- **Kneizurück zum vorigen Menü**

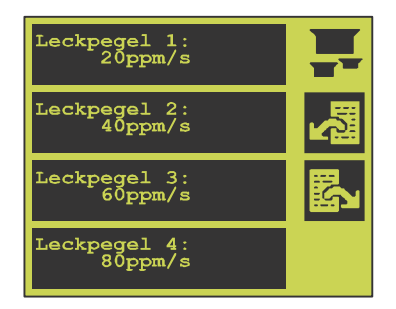

Einstellungen für Leckpegel 1 (niedrigster Leckpegel), Pegel 2, Pegel 3 bzw. Pegel 4 (höchster Leckpegel). Der Leckpegel wird in ppm/s angezeigt. Er dient statistischen Zwecken sowie der Gruppierung von Undichtigkeiten nach Größe. Ist bei Leckpegel 2, 3 oder 4 der Wert "0" eingestellt, wird dieser Pegel nicht verwendet. Stellt das Gerät eine Undichtigkeit über dem höchsten Leckpegel fest, stoppt der Leckagetest augenblicklich, um eine ausgedehnte Stabilisierungszeit vor dem nächsten Test zu vermeiden.

### Navigationstasten

- **Vorige Seite**
- **Nächste Seite**<br>**Kn**ne Zurück zum vo

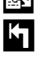

- Zurück zum vorigen Menü
- 

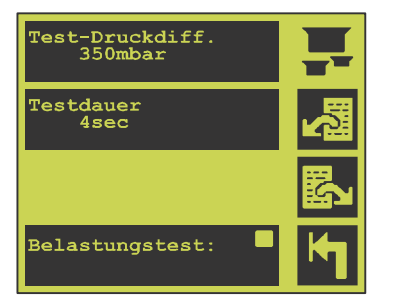

- Testdruck-Differenz in mbar. Dieser Wert gibt den Unterdruck im Verhältnis zum Atmosphärendruck an, unter dem die Objekte getestet werden. Je höher die Zahl, desto stärker der Unterdruck. Die Druck-Differenz zwischen Testobjekt und Testkammer muss so eingestellt werden, dass CO<sub>2</sub> bei einer Undichtigkeit aus dem Testobjekt austritt, aber nicht so hoch, dass das Testobjekt zerstört wird. Weiche, flexible Testobjekte erfordern normalerweise einen höheren Wert als feste, unflexible Teile. Wir empfehlen die Verwendung eines Differenzdruckmessgeräts zur Feststellung des optimalen Unterdrucks.
- Die Testzeit wird in Sekunden angegeben. Das Intervall muss lange genug sein, damit der CO<sub>2</sub>-Sensor des Geräts einen langsamen Austritt von CO<sub>2</sub> aus dem Testobjekt feststellen kann.
- Stresstest. Es bestehen die folgenden Möglichkeiten:
	- Kein Stresstest.
	- Manueller, während des Leckagetests aktivierter Stresstest.
	- Automatischer Stresstest im Anschluss an einen Leckagetest, bei dem keine Undichtigkeit festgestellt wurde.

### **Navigationstasten**

- **Example 20** Vorige Seite
- **Ex** Nächste Seite
- **Zurück zum vorigen Menü**

Seite 4 kann eingesehen werden, wenn ein Stresstest gewählt wurde.

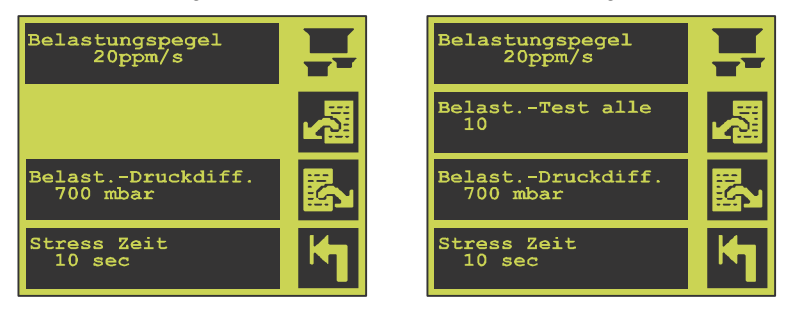

Seite 4 - Manueller Stresstest Seite 4 - Automatischer Stresstest

- Der Leckpegel des Stresstests wird in ppm/sec angegeben und dient statistischen Zwecken. Stellt das Gerät eine Undichtigkeit über dem Stresstest-Leckpegel fest, stoppt der Leckagetest augenblicklich, um eine ausgedehnte Stabilisierungszeit vor dem nächsten Leckagetest zu vermeiden.
- "Belast.-Test alle" gibt an, wie viele Leckagetests stattfinden sollten, bevor ein Stresstest automatisch aktiviert wird. Diese Funktion kann nur aufgerufen werden, wenn der automatische Stresstest gewählt wurde.

Die Stresstest-Druckdifferenz ist in mbar angegeben. Dieser Wert gibt den Unterdruck, unter dem die Objekte getestet werden, im Verhältnis zum Atmosphärendruck an. Je höher die Zahl, desto stärker der Unterdruck. Der Druck muss so eingestellt werden, dass das Objekt einem Stresstest ausgesetzt wird und bei einer Undichtigkeit eine ausreichende Menge an CO<sub>2</sub> austritt. Weiche, flexible Testobjekte erfordern normalerweise einen höheren Wert als feste, unflexible Teile. Wir empfehlen die Verwendung eines Differenzdruckmessgeräts zur Feststellung des optimalen Drucks.

• Die Testzeit wird in Sekunden angegeben. Die Testzeit muss lange genug sein, damit der CO<sub>2</sub>-Sensor des Geräts einen langsamen Austritt von CO<sub>2</sub> aus dem Testobjekt feststellen werden.

### Navigationstasten

- 
- **Ex** Vorige Seite<br> **Ex** Nächste Seite Nächste Seite
- **Zurück zum vorigen Menü**

### Einstellungsmenü PC-Kommunikation und -Funktionen

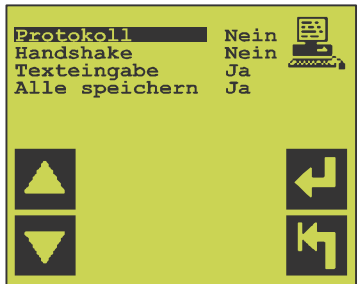

Das PC-Einstellungsmenü dient zum Konfigurieren der Kommunikation zwischen dem LeakPointer II und einem PC.

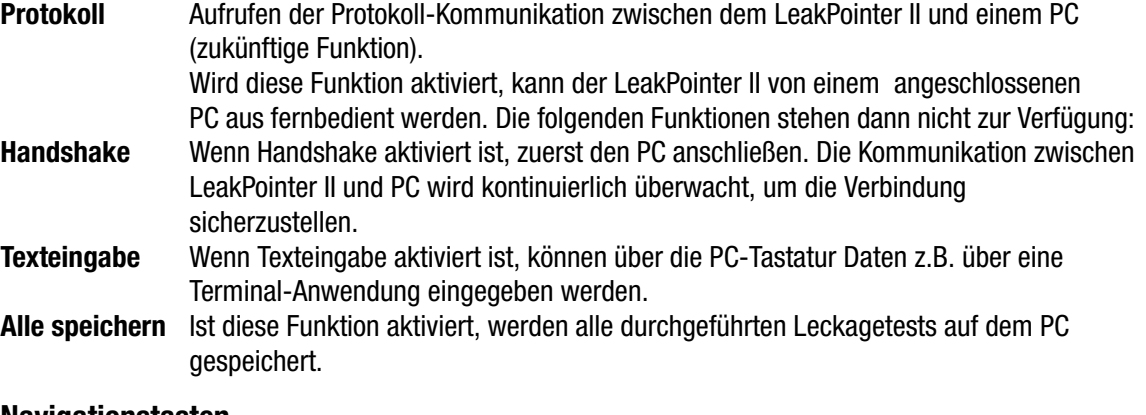

### Navigationstasten

- Cursor eine Zeile nach oben Cursor eine Zeile nach unten<br>21 Auswahl
	-
- **El** Auswahl<br>**Kil** Zurück z Zurück zum vorigen Menü

### Einstellungsmenü Druckerfunktionen

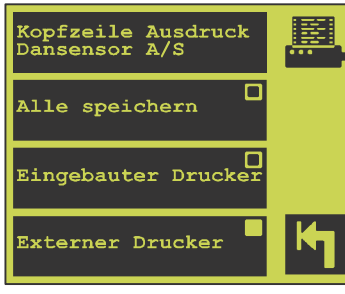

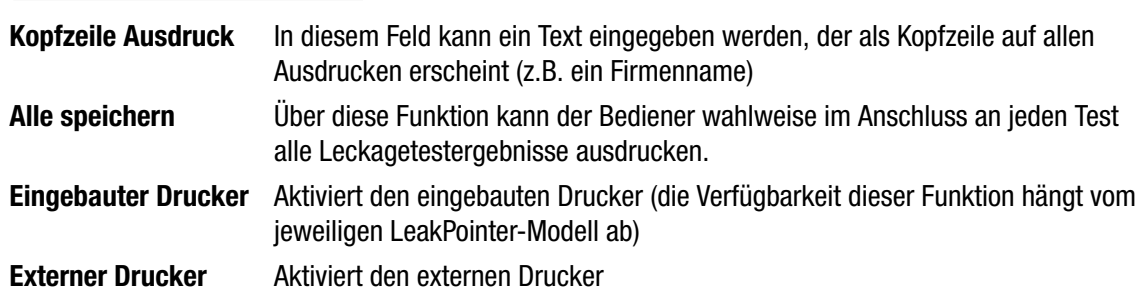

**Zurück zum vorigen Menü** 

### Einrichtung benutzerdefinierter Strichcode- / Eingabefelder

Das Gerät hat 5 benutzerdefinierte Strichcode-/Eingabefelder zur Identifikation getesteter Objekte. Die definierten Felder werden vor einem Leckagetest abgefragt und anschließend protokolliert und/oder mit ausgedruckt.

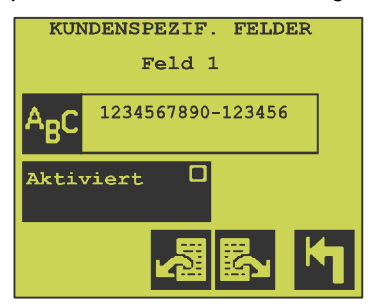

### Navigationstasten

- **ABG** Text zur Bezeichnung des Eingabefeldes, das gezeigt werden soll, wenn die Eingabe abgefragt wird. Ist die gewünschte Eingabe aktiviert, muss der Benutzer den Strichcode einscannen bzw. einen Wert eingeben, bevor ein Leckagetest stattfinden kann.
- 
- **<u>da</u> Vorige Seite**<br>Es Nächste Mei **Kanade Menüseite**<br>**Kanade Zurück zum voriger** 
	- Zurück zum vorigen Menü

### Einstellungsmenü CO<sub>2</sub>-Sensor

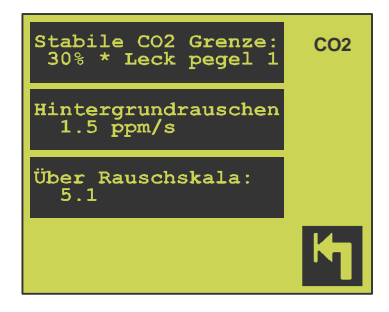

Der LeakPointer II arbeitet mit einem CO<sub>2</sub>-Sensor zur Feststellung von Undichtigkeiten.

Im Normalfall müssen die Parameter nicht verändert werden. Eine Änderung kann sogar dazu führen, dass das Gerät Undichtigkeiten nicht mehr feststellen kann. Falls die Hintergrund-CO<sub>2</sub> -Konzentration um das Gerät jedoch ansteigt oder stark

schwankt, können die folgenden Parameter justiert werden:

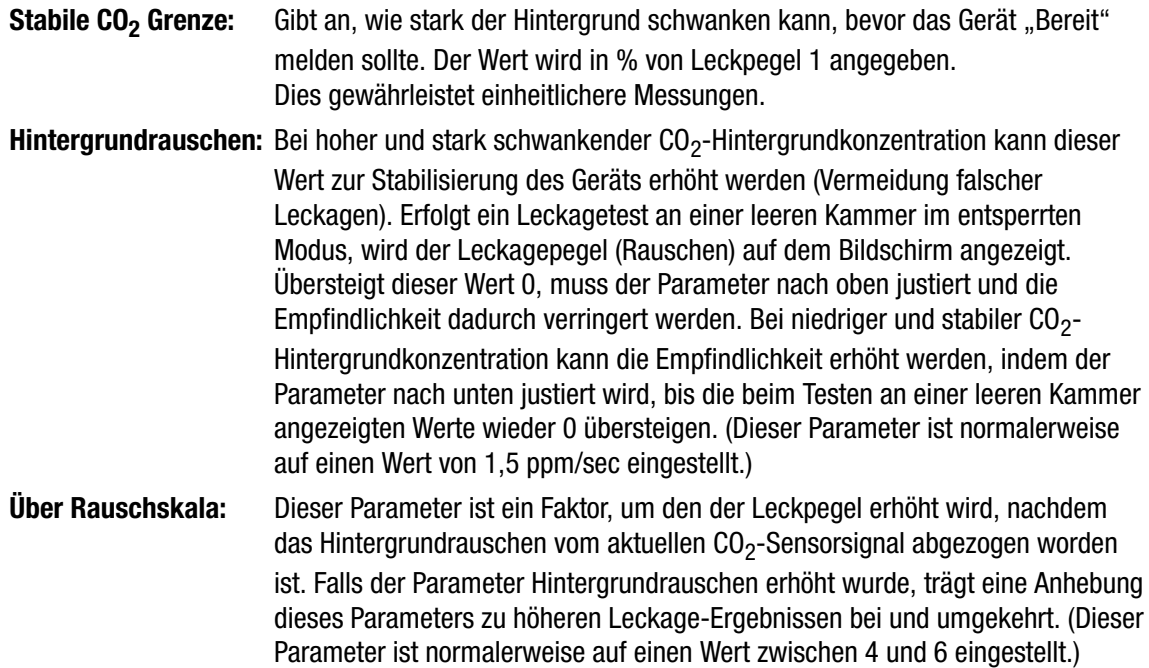

# 13. Fehler- und Infomeldungen

## Systemfehler

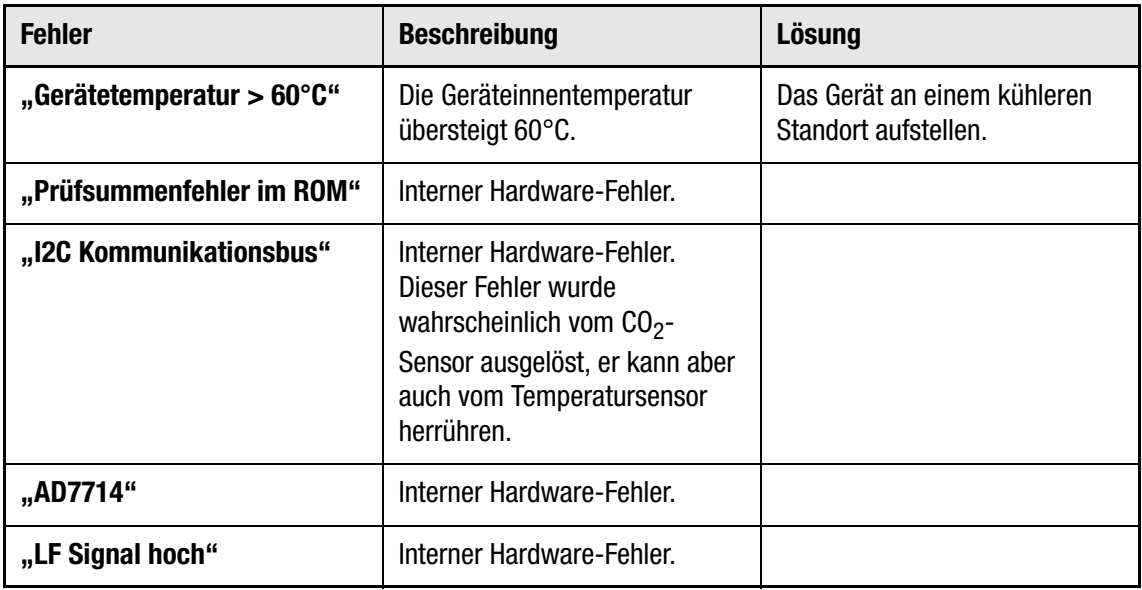

## Diverse Fehlermeldungen

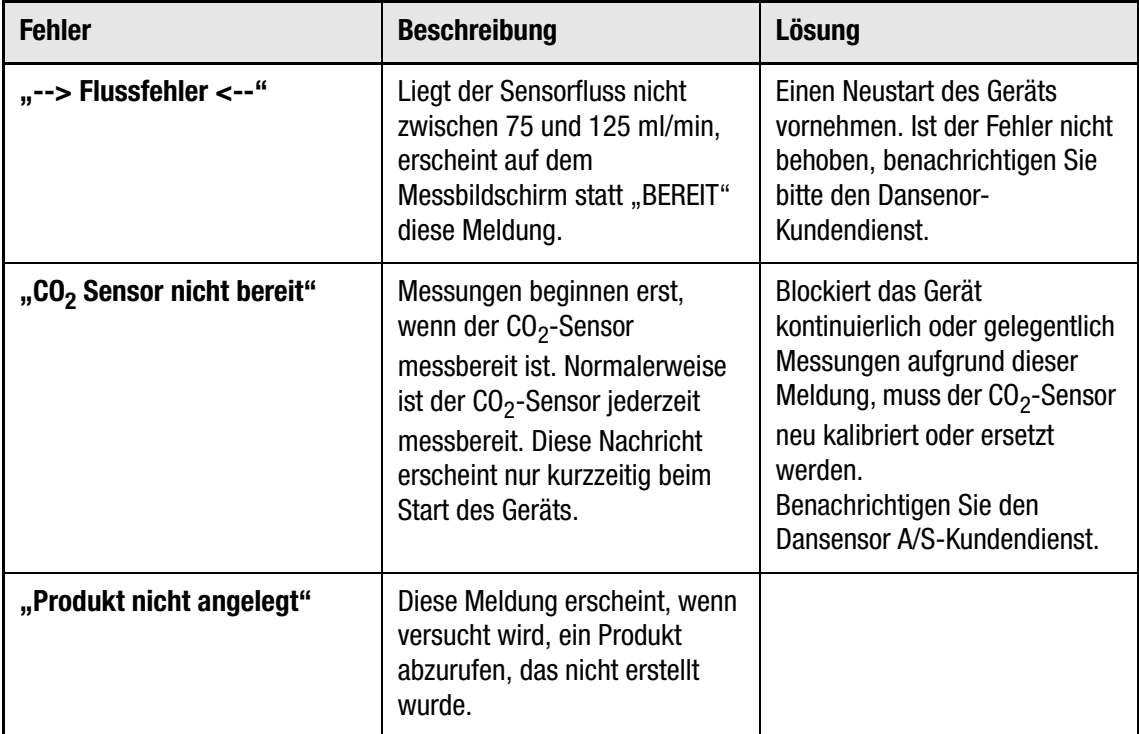

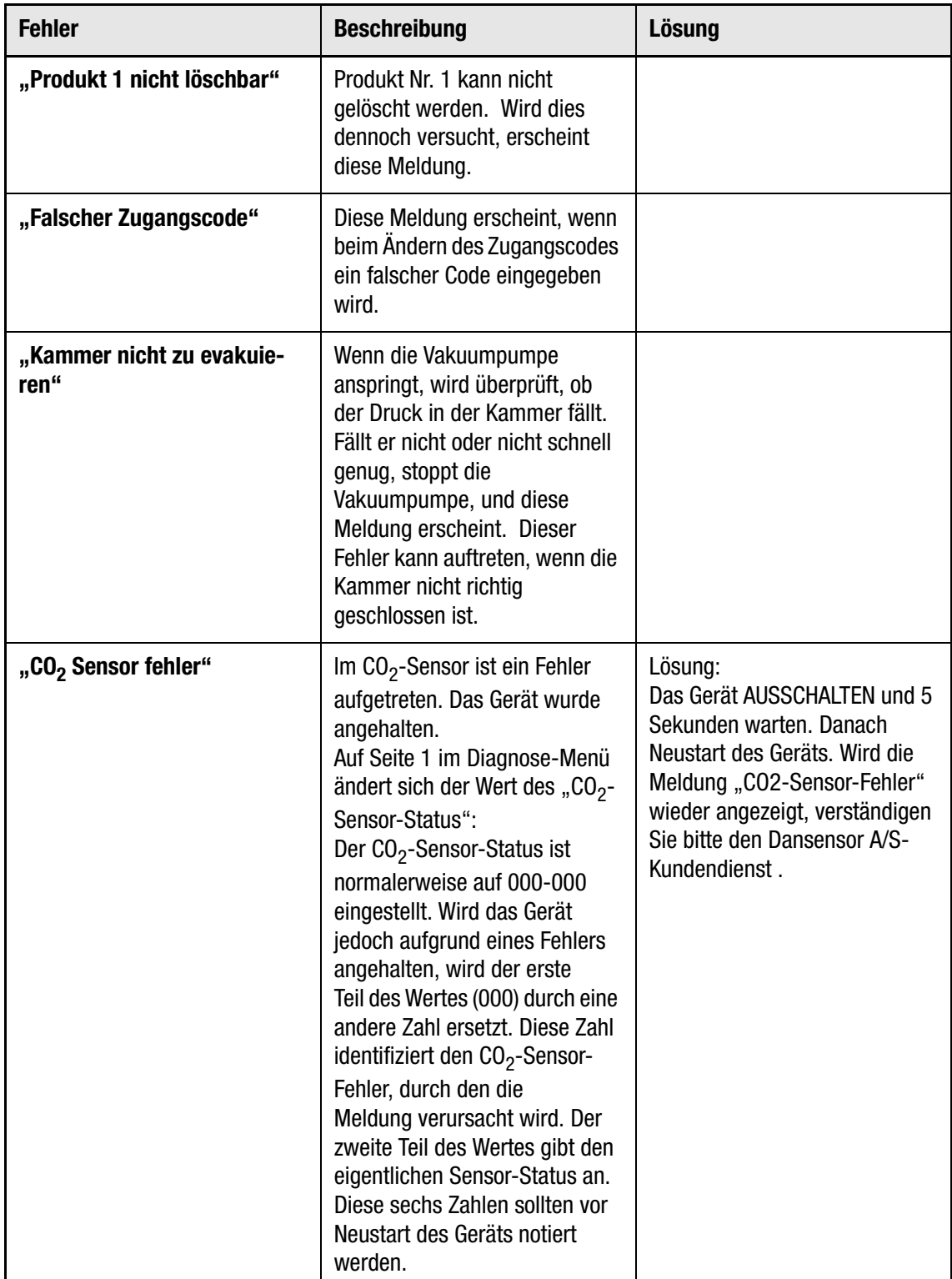

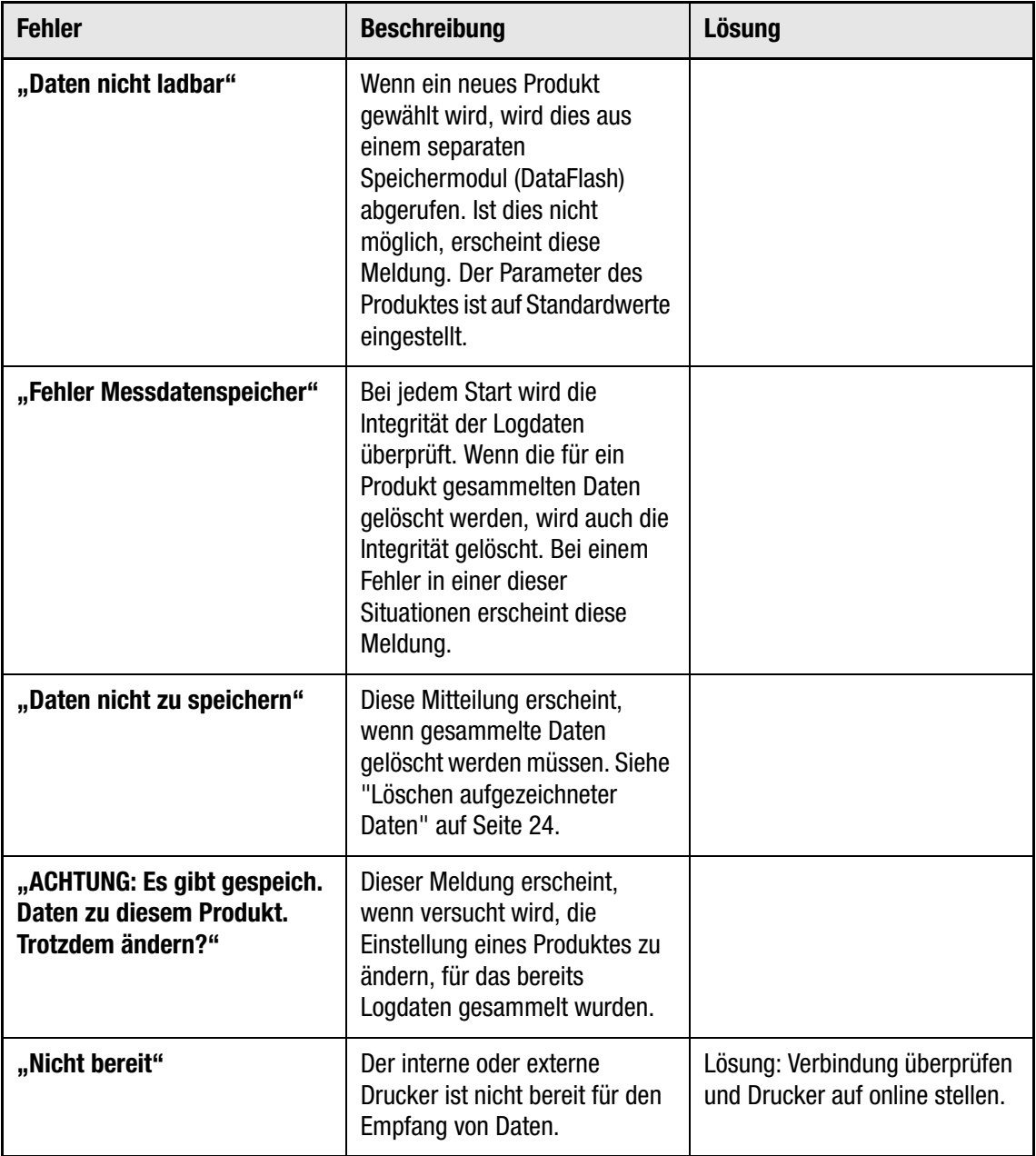

## 14. Anschließen von PC/Drucker/Strichcode-Scanner

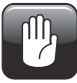

WARNUNG! Vor dem Anschließen externer Einheiten ist der LeakPointer II auszuschalten. Externe Einheiten, die ans Stromnetz angeschlossen sind, müssen ebenfalls vom Netz getrennt werden, bevor sie an das Gerät angeschlossen werden. Durch Nichtbeachtung dieser Vorschrift notwendig werdende Reparaturen fallen nicht unter die Gerätegarantie.

Wenn das Gerät eine alphanumerische Eingabe erwartet, können Werte über einen angeschlossenen Strichcode-Scanner eingegeben werden.

Externe Einheiten werden über die eingebauten seriellen Anschlüsse (RS232C, ähnlich denen, die oft an PCs zu finden sind) an das Gerät angeschlossen. Die angeschlossenen Einheiten müssen daher kompatibel sein.

### PC-Verbindung

Mit dem optionalen RS232-Kabel (Null-Modem) an einen freien seriellen Anschluss am PC anschließen. Für die Übertragung von Daten vom Gerät auf einen PC kann ein hardwarespezifisches Programm (fragen Sie Ihren Händler) oder ein Terminal-Programm (fragen Sie Ihren PC Administrator oder Händler) verwendet werden. Der PC muss auf das Format 9600,n,8,1 konfiguriert sein.

### Drucker-Verbindung

Der Anschluss eines seriellen Druckers erfordert oft ein Spezialkabel, damit der Drucker mit dem Gerät zusammenarbeiten kann. Bevor Sie einen seriellen Drucker kaufen, überprüfen Sie, ob das Kabel mit dem Gerät kompatibel ist.

Die Verbindung muss über eine 9-polige Sub-D-Buchse hergestellt werden, und der Drucker muss für das 9600,n,8,1-Format konfiguriert werden können — vorzugsweise ohne Handshake.

### Verbindung des Strichcode-Scanners

Das Gerät ist für den Anschluss eines Strichcode-Scanners des Typs Voyager (Option) eingerichtet.

# 15. Symbole

Nachstehend eine Liste aller im Gerät verwendeten Symbole, zusammen mit einer Kurzbeschreibung.

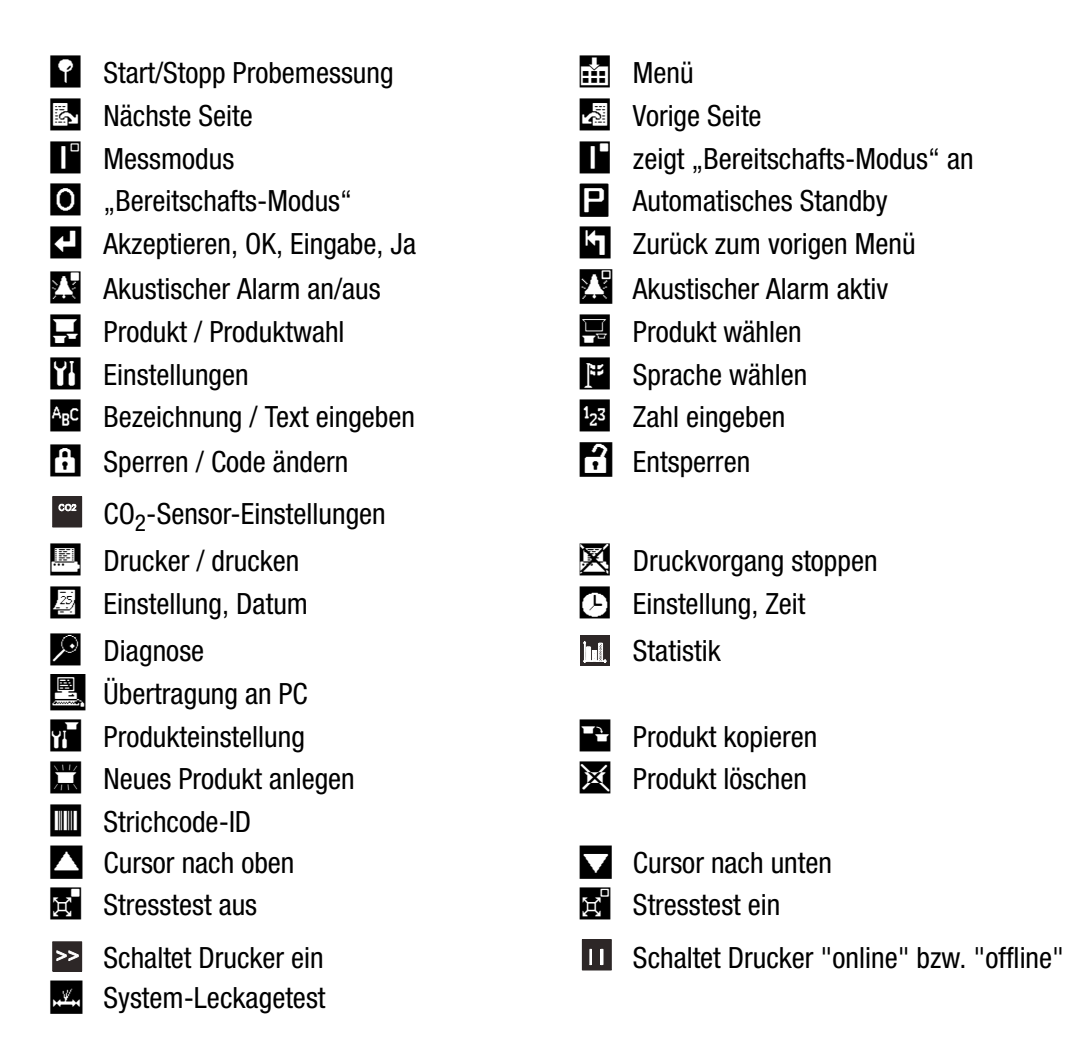

# 16. Menüstruktur

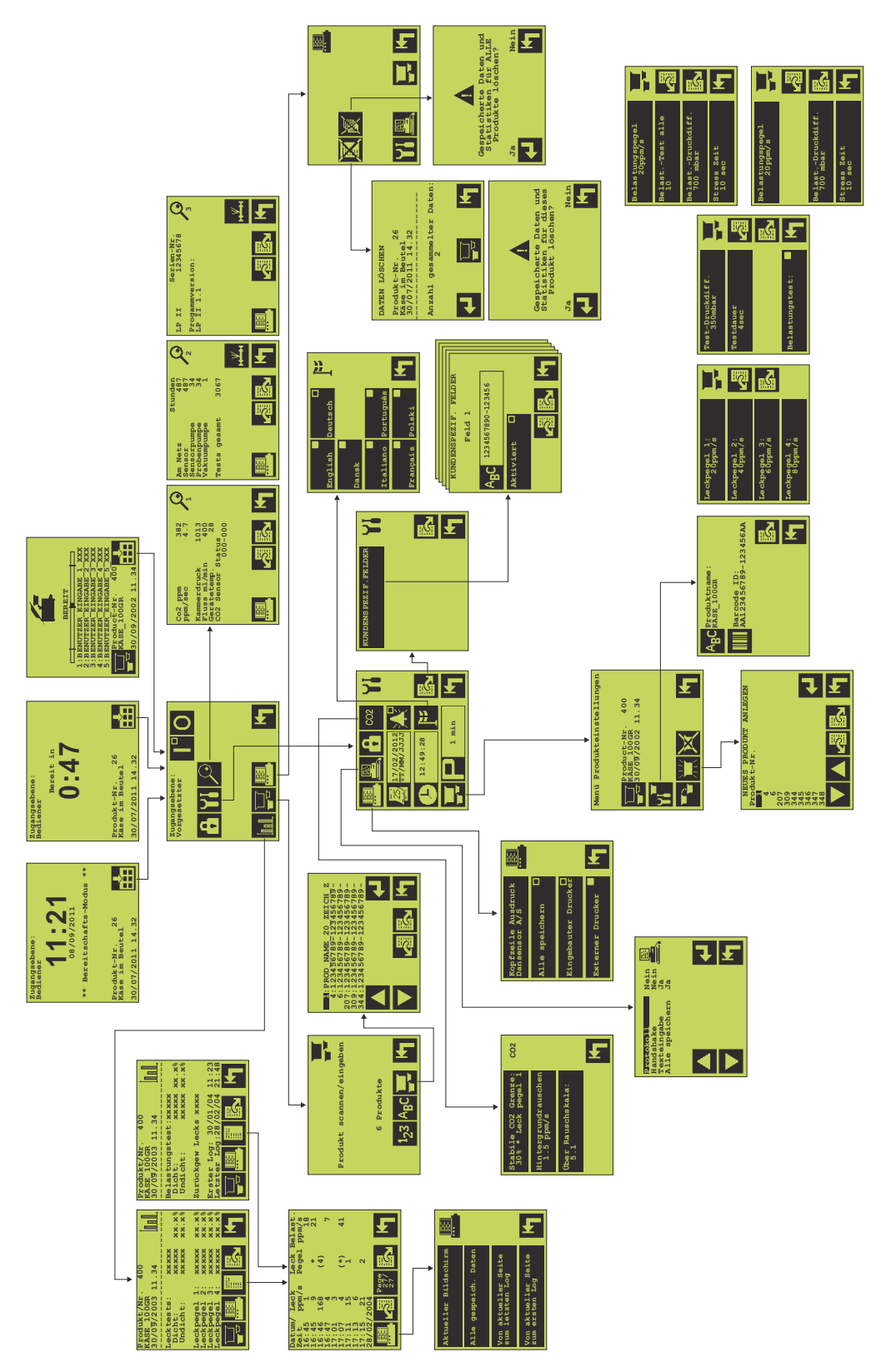

# 17. Optionen und Verbrauchsmaterialien

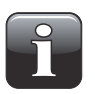

WICHTIG! Dieses Kapitel ist derzeit noch in Bearbeitung. Sollten Sie optionale Teile oder Verbrauchsmaterial benötigen, wenden Sie sich bitte an einen Dansensor A/S-Vertreter.

# 18. Technische Daten

## Allgemeines

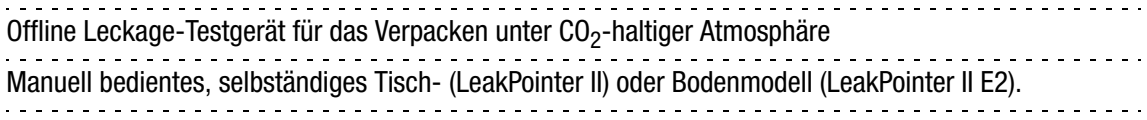

## Sensor/Sonde

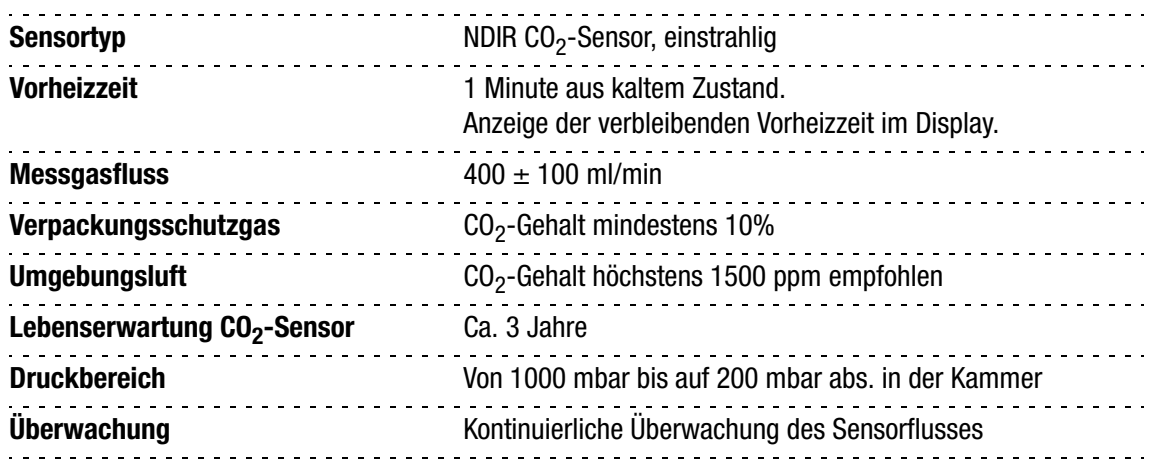

## Stromversorgung

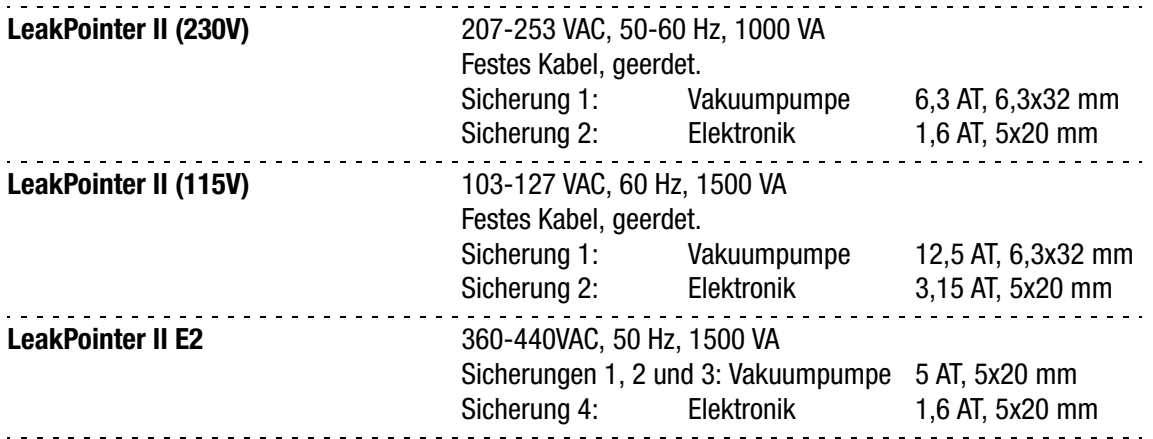

## Kommunikation

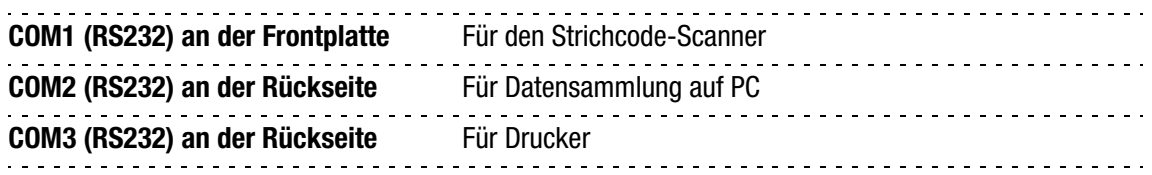

## Prüfkammerdaten

### Abmessung Testobjekt

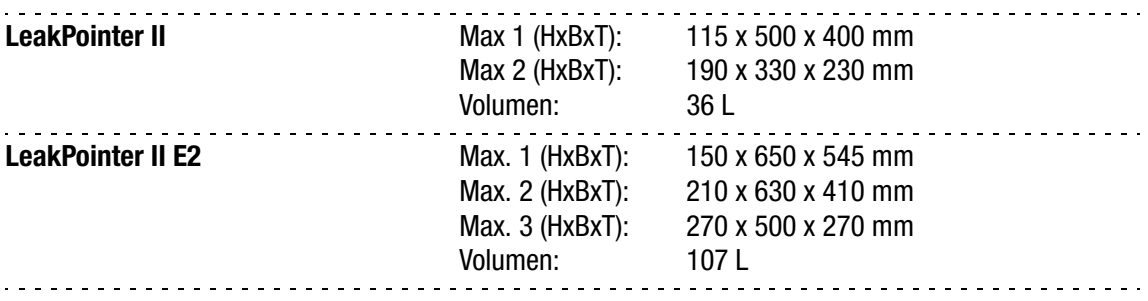

## Physische Daten

### **Abmessungen**

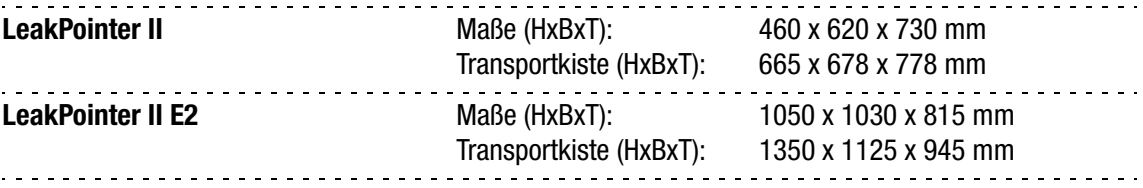

### Gewicht:

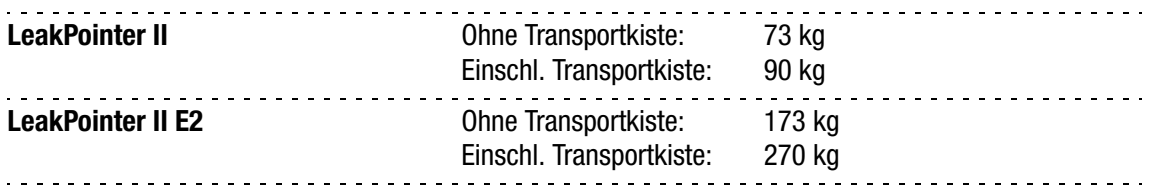

### **Sonstiges**

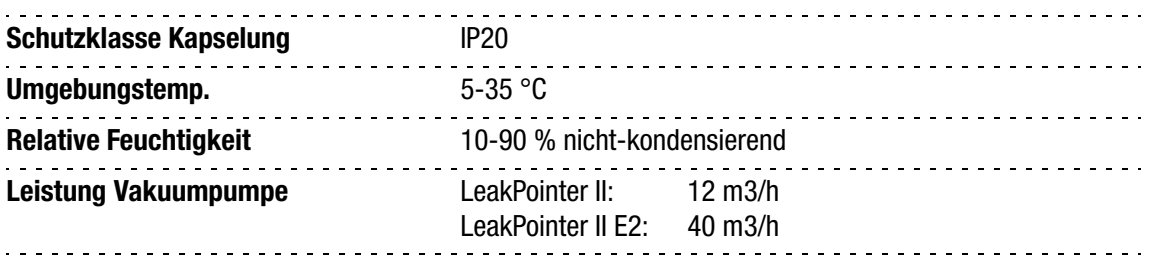

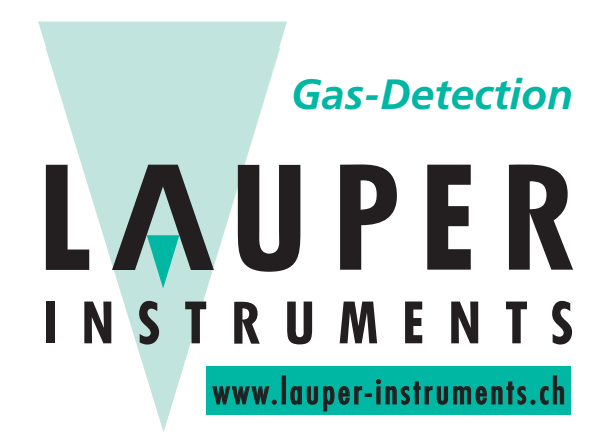

## **Lauper Instruments AG**

Irisweg 16B CH-3280 Murten Tel. +41 26 672 30 50 info@lauper-instruments.ch www.lauper-instruments.ch